# **M4A78LT-M LE**

 $\bigoplus$ 

E5032\_M4A78LT-M LE.indb 1 9/25/09 2:31:04 PM

 $\bigoplus$ 

**Motherboard** 

 $\bigcirc$ 

**SU:** 

E5032

First Edition V1 September 2009

#### **Copyright © 2009 ASUSTeK Computer Inc. All Rights Reserved.**

No part of this manual, including the products and software described in it, may be reproduced, transmitted, transcribed, stored in a retrieval system, or translated into any language in any form or by any means, except documentation kept by the purchaser for backup purposes, without the express written permission of ASUSTeK Computer Inc. ("ASUS").

Product warranty or service will not be extended if: (1) the product is repaired, modified or altered, unless such repair, modification of alteration is authorized in writing by ASUS; or (2) the serial number of the product is defaced or missing.

ASUS PROVIDES THIS MANUAL "AS IS" WITHOUT WARRANTY OF ANY KIND, EITHER EXPRESS OR IMPLIED, INCLUDING BUT NOT LIMITED TO THE IMPLIED WARRANTIES OR CONDITIONS OF MERCHANTABILITY OR FITNESS FOR A PARTICULAR PURPOSE. IN NO EVENT SHALL ASUS, ITS DIRECTORS, OFFICERS, EMPLOYEES OR AGENTS BE LIABLE FOR ANY INDIRECT, SPECIAL, INCIDENTAL, OR CONSEQUENTIAL DAMAGES (INCLUDING DAMAGES FOR LOSS OF PROFITS, LOSS OF BUSINESS, LOSS OF USE OR DATA, INTERRUPTION OF BUSINESS AND THE LIKE), EVEN IF ASUS HAS BEEN ADVISED OF THE POSSIBILITY OF SUCH DAMAGES ARISING FROM ANY DEFECT OR ERROR IN THIS MANUAL OR PRODUCT.

SPECIFICATIONS AND INFORMATION CONTAINED IN THIS MANUAL ARE FURNISHED FOR INFORMATIONAL USE ONLY, AND ARE SUBJECT TO CHANGE AT ANY TIME WITHOUT NOTICE, AND SHOULD NOT BE CONSTRUED AS A COMMITMENT BY ASUS. ASUS ASSUMES NO RESPONSIBILITY OR LIABILITY FOR ANY ERRORS OR INACCURACIES THAT MAY APPEAR IN THIS MANUAL, INCLUDING THE PRODUCTS AND SOFTWARE DESCRIBED IN IT.

Products and corporate names appearing in this manual may or may not be registered trademarks or copyrights of their respective companies, and are used only for identification or explanation and to the owners' benefit, without intent to infringe.

## **Contents**

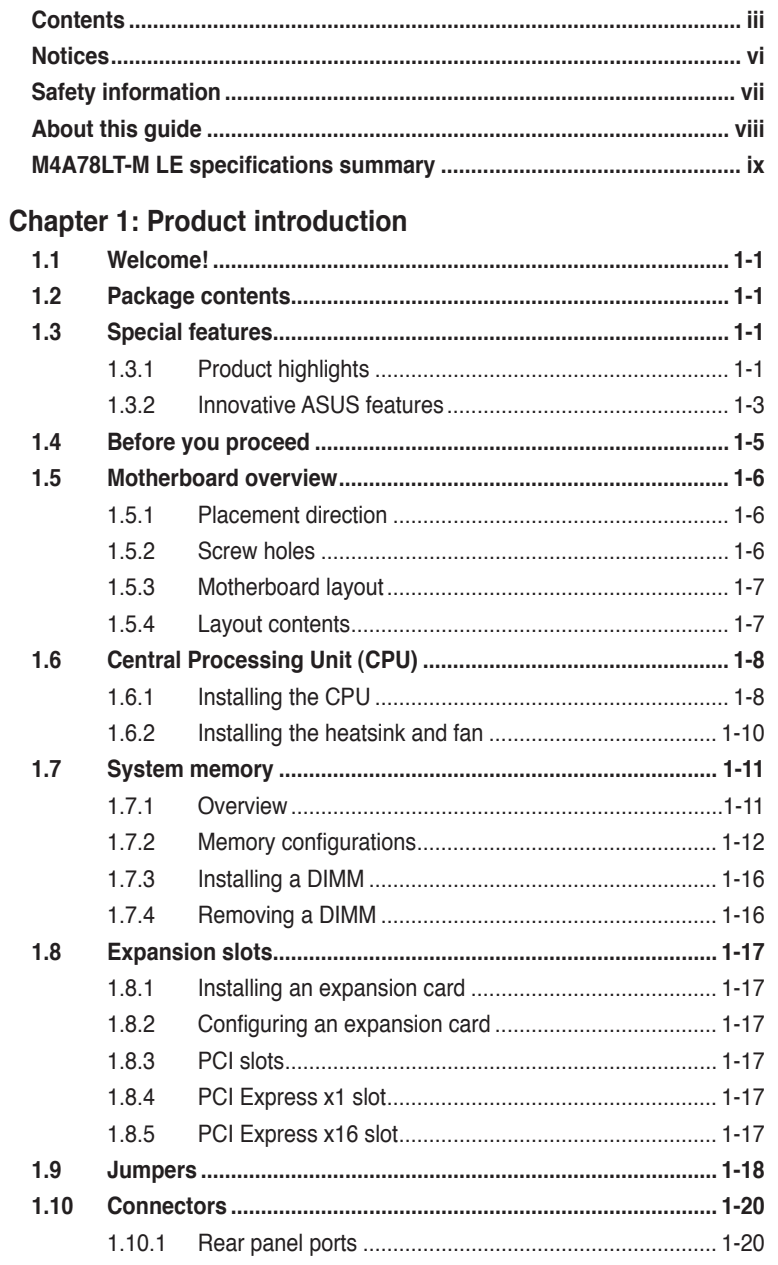

 $\bigoplus$ 

 $\bigoplus$ 

n a

 $\bigcirc$ 

 $\bigoplus$ 

## **Contents**

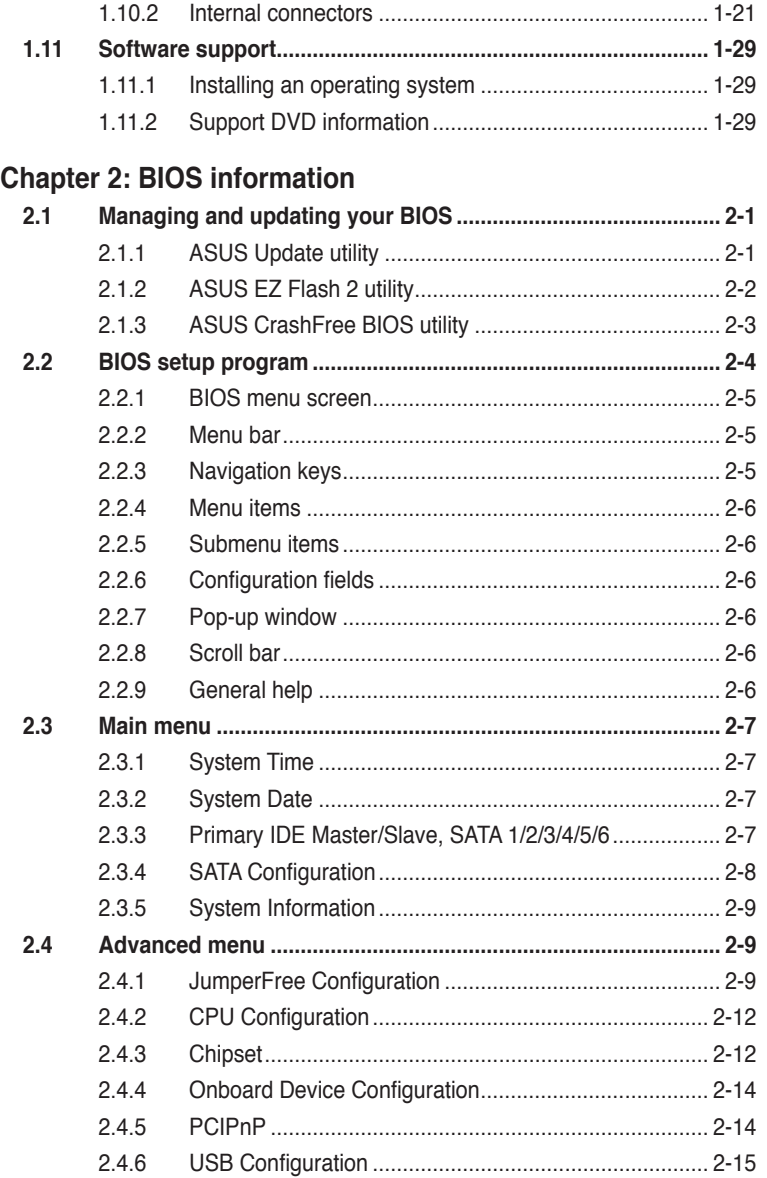

 $\bigoplus$ 

 $\bigoplus$ 

. . .

 $\mathsf{i}\mathsf{v}$ 

 $\bigoplus$ 

## **Contents**

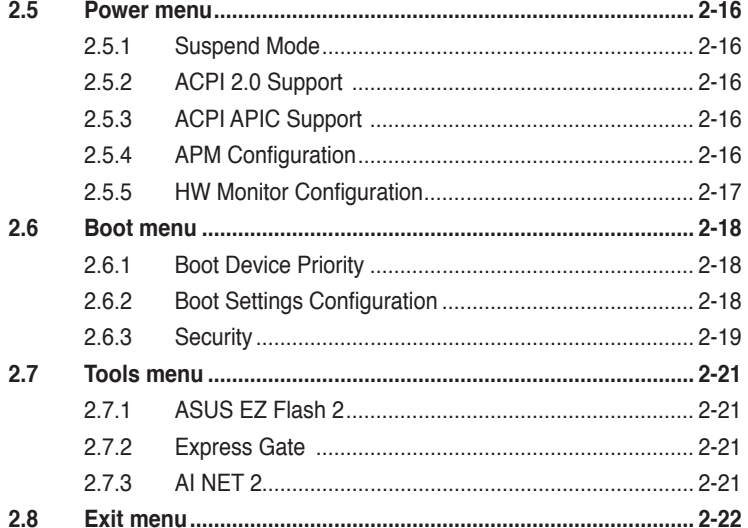

 $\bigoplus$ 

 $\bigoplus$ 

 $\bigoplus$ 

 $\bigoplus$ 

## **Notices**

#### **Federal Communications Commission Statement**

This device complies with Part 15 of the FCC Rules. Operation is subject to the following two conditions:

- This device may not cause harmful interference, and
- This device must accept any interference received including interference that may cause undesired operation.

This equipment has been tested and found to comply with the limits for a Class B digital device, pursuant to Part 15 of the FCC Rules. These limits are designed to provide reasonable protection against harmful interference in a residential installation. This equipment generates, uses and can radiate radio frequency energy and, if not installed and used in accordance with manufacturer's instructions, may cause harmful interference to radio communications. However, there is no guarantee that interference will not occur in a particular installation. If this equipment does cause harmful interference to radio or television reception, which can be determined by turning the equipment off and on, the user is encouraged to try to correct the interference by one or more of the following measures:

- Reorient or relocate the receiving antenna.
- Increase the separation between the equipment and receiver.
- Connect the equipment to an outlet on a circuit different from that to which the receiver is connected.
- Consult the dealer or an experienced radio/TV technician for help.

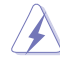

The use of shielded cables for connection of the monitor to the graphics card is required to assure compliance with FCC regulations. Changes or modifications to this unit not expressly approved by the party responsible for compliance could void the user's authority to operate this equipment.

#### **Canadian Department of Communications Statement**

This digital apparatus does not exceed the Class B limits for radio noise emissions from digital apparatus set out in the Radio Interference Regulations of the Canadian Department of Communications.

This class B digital apparatus complies with Canadian ICES-003.

#### **REACH**

Complying with the REACH (Registration, Evaluation, Authorisation, and Restriction of Chemicals) regulatory framework, we published the chemical substances in our products at ASUS REACH website at http://green.asus.com/english/REACH.htm.

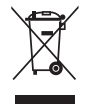

**DO NOT** throw the motherboard in municipal waste. This product has been designed to enable proper reuse of parts and recycling. This symbol of the crossed out wheeled bin indicates that the product (electrical and electronic equipment) should not be placed in municipal waste. Check local regulations for disposal of electronic products.

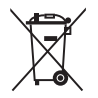

**DO NOT** throw the mercury-containing button cell battery in municipal waste. This symbol of the crossed out wheeled bin indicates that the battery should not be placed in municipal waste.

## **Safety information**

#### **Electrical safety**

- To prevent electric shock hazard, disconnect the power cable from the electric outlet before relocating the system.
- When adding or removing devices to or from the system, ensure that the power cables for the devices are unplugged before the signal cables are connected. If possible, disconnect all power cables from the existing system before you add a device.
- Before connecting or removing signal cables from the motherboard, ensure that all power cables are unplugged.
- Seek professional assistance before using an adapter or extension cord. These devices could interrupt the grounding circuit.
- Ensure that your power supply is set to the correct voltage in your area. If you are not sure about the voltage of the electrical outlet you are using, contact your local power company.
- If the power supply is broken, do not try to fix it by yourself. Contact a qualified service technician or your retailer.
- The optical S/PDIF is an optional component (may or may not be included in your motherboard) and is defined as a CLASS 1 LASER PRODUCT.

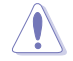

INVISIBLE LASER RADIATION, AVOID EXPOSURE TO BEAM.

- Never dispose of the battery in fire. It could explode and release harmful substances into the environment.
- Never dispose of the battery with your regular household waste. Take it to a hazardous material collection point.
- Never replace the battery with an incorrect battery type.

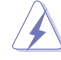

- RISK OF EXPLOSION IF BATTERY IS REPLACED BY AN INCORRECT TYPE.
- DISPOSE OF USED BATTERIES ACCORDING TO THE ABOVE BATTERY-RELATED **INSTRUCTIONS**

#### **Operation safety**

- Before installing the motherboard and adding devices on it, carefully read all the manuals that came with the package.
- Before using the product, ensure that all cables are correctly connected and the power cables are not damaged. If you detect any damage, contact your dealer immediately.
- To avoid short circuits, keep paper clips, screws, and staples away from connectors, slots, sockets and circuitry.
- Avoid dust, humidity, and temperature extremes. Do not place the product in any area where it may become wet.

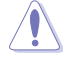

This motherboard should only be used in environments with ambient temperatures between 5ºC (41ºF) and 40ºC (104ºF).

- Place the product on a stable surface.
- If you encounter technical problems with the product, contact a qualified service technician or your retailer.

## **About this guide**

This user guide contains the information you need when installing and configuring the motherboard.

#### **How this guide is organized**

This guide contains the following parts:

**• Chapter 1: Product introduction**

This chapter describes the features of the motherboard and the new technology it supports.

**• Chapter 2: BIOS information**

This chapter tells how to change system settings through the BIOS Setup menus. Detailed descriptions of the BIOS parameters are also provided.

#### **Conventions used in this guide**

To ensure that you perform certain tasks properly, take note of the following symbols used throughout this manual.

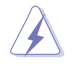

**DANGER/WARNING: Information to prevent injury to yourself when trying to** complete a task.

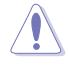

CAUTION: Information to prevent damage to the components when trying to complete a task.

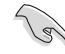

**IMPORTANT:** Instructions that you MUST follow to complete a task.

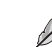

**NOTE:** Tips and additional information to help you complete a task.

#### **Where to find more information**

Refer to the following sources for additional information and for product and software updates.

#### **1. ASUS websites**

The ASUS website provides updated information on ASUS hardware and software products. Refer to the ASUS contact information.

#### **2. Optional documentation**

Your product package may include optional documentation, such as warranty flyers, that may have been added by your dealer. These documents are not part of the standard package.

#### **Typography**

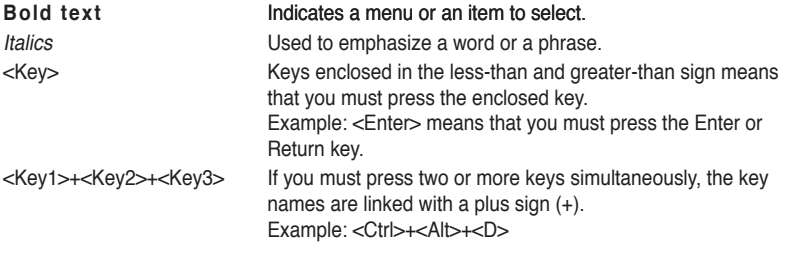

## **M4A78LT-M LE specifications summary**

 $\bigoplus$ 

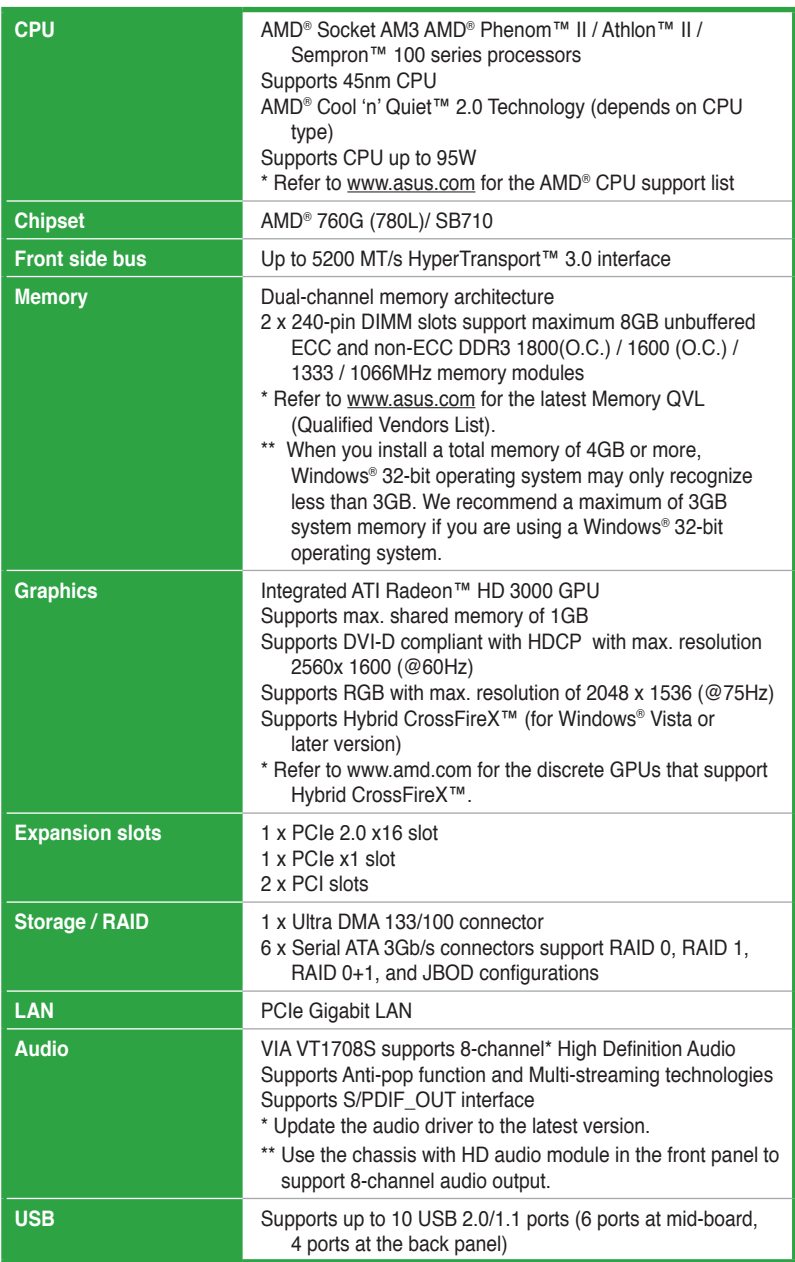

(continued on the next page)

◈

## **M4A78LT-M LE specifications summary**

 $\bigoplus$ 

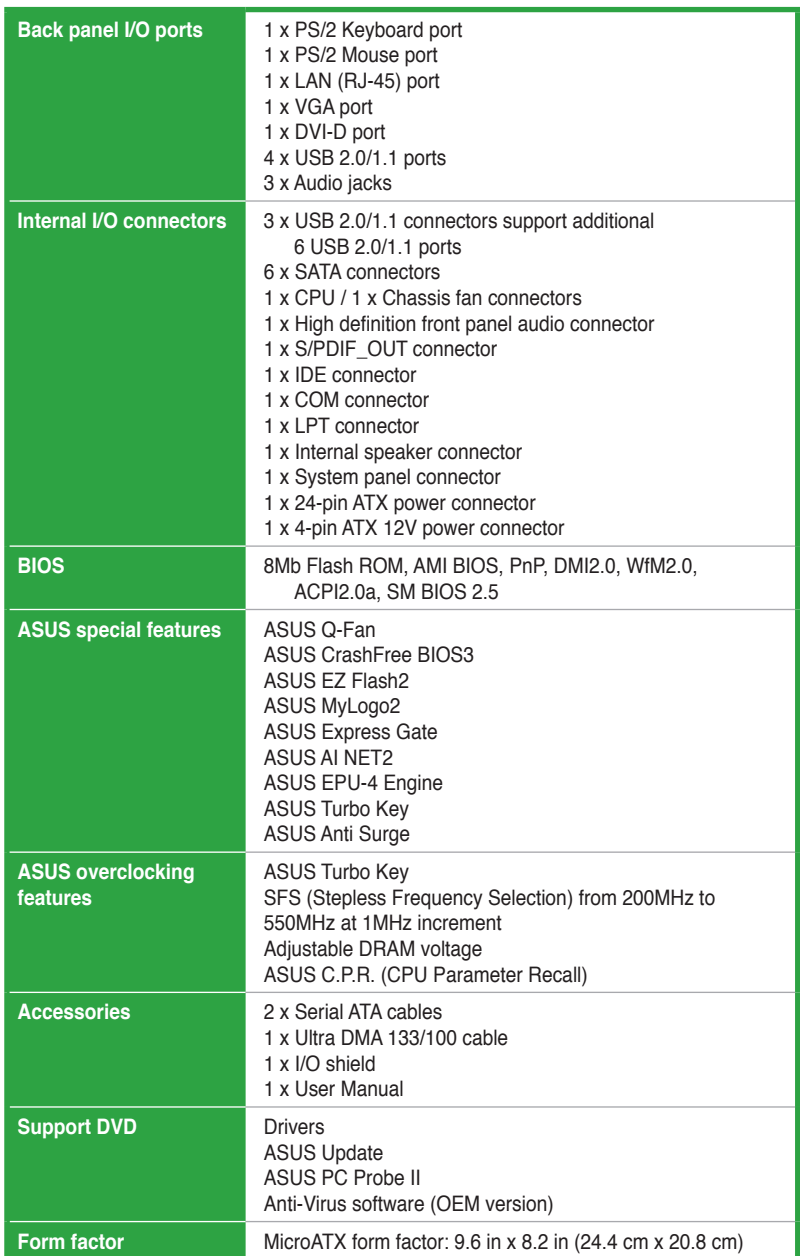

\*Specifications are subject to change without notice.

◈

## **Chapter 1 Product introduction**

## **1.1 Welcome!**

Thank you for buying an ASUS® M4A78LT-M LE motherboard! The motherboard delivers a host of new features and latest technologies, making it another standout in the long line of ASUS quality motherboards!

Before you start installing the motherboard, and hardware devices on it, check the items in your package with the list below.

## **1.2 Package contents**

Check your motherboard package for the following items.

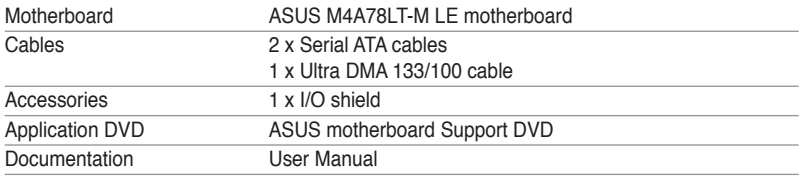

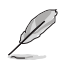

If any of the above items is damaged or missing, contact your retailer.

## **1.3 Special features**

## **1.3.1 Product highlights**

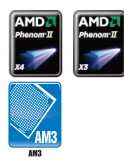

#### **AMD® Phenom™ II / Athlon™ II / Sempron™ 100 series CPU support**

This motherboard supports AMD® Socket AM3 multi-core processors with unique L3 cache and delivers better overclocking capabilities with less power consumption. It features dual-channel DDR3 memory support and accelerates data transfer rate up to 5200MT/s via HyperTransport™ 3.0 based system bus. This motherboard also supports AMD® CPUs in the new 45nm manufacturing process.

ASUS M4A78LT-M LE 11

⊕

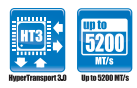

#### **HyperTransport™ 3.0 support**

HyperTransport™ 3.0 technology provides 2.6 times more bandwidth than HT1.0 that radically improves system efficiency for a smoother and faster computing environment.

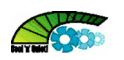

#### **AMD® Cool 'n' Quiet Technology**

This motherboard supports the AMD® Cool 'n' Quiet technology which monitors system operation and automatically adjusts CPU voltage and frequency for a cool and quiet operating environment.

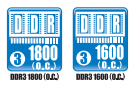

#### **Dual-Channel DDR3 1800 (O.C.) support**

This motherboard supports DDR3 memory that features data transfer rates of 1800 (O.C.)/1600 (O.C.)/1333/1066 MHz to meet the higher bandwidth requirements of the latest operating system, 3D graphics, multimedia, and Internet applications.

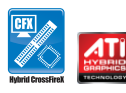

#### **Hybrid CrossFireX™ support**

ATI Hybrid CrossFireX™ technology greatly boosts graphics performance with an onboard GPU and a discrete GPU.

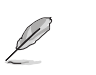

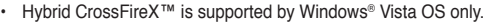

Refer to www.amd.com for the discrete GPUs that support Hybrid CrossFireX™.

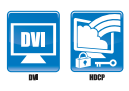

#### **DVI support**

DVI (Digital Visual Interface) provides high visual quality of digital display devices such as LCD monitor. The interface of this motherboard supports dual VGA output both DVI and RGB and is HDCP compliant allowing playback of HD DVD, Blu-ray disc, and other protected content.

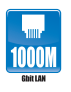

#### **Gigabit LAN solution**

The onboard LAN controller is a highly integrated Gb LAN controller. It is enhanced with an ACPI management function to provide efficient power management for advanced operating systems.

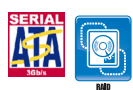

#### **Serial ATA 3Gb/s technology and RAID support**

This motherboard supports hard drives based on the Serial ATA (SATA) 3Gb/s storage specification, delivering enhanced scalability and doubling the bus bandwidth for high-speed data retrieval and save. It also supports RAID 0, RAID 1, and RAID 0+1 configurations for Serial ATA hard drives.

#### **1.3.2 Innovative ASUS features**

#### **ASUS Express Gate - 0 to Inernet in Seconds**

ASUS Express Gate is an ASUS exclusive OS that provides you with quick access to the Internet and key applications before entering the Windows<sup>®</sup> OS

- ASUS Express Gate supports installation on SATA HDDs, USB HDDs and flash drives with at least 1.2GB free disk space. When installing it on USB HDDs or flash drives, connect the drives to the motherboard USB port before turning on the computer.
	- The actual boot time depends on the system configuration.
- ASUS Express Gate supports file uploading from SATA HDDs, ODDs and USB drives. It supports file downloading to USB drives only.
- ASUS Express Gate complies with the OpenGL standard. Refer to http://support.asus.com for Express Gate source codes.

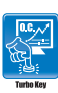

#### **ASUS Turbo Key**

ASUS Turbo Key allows you to turn the PC power button into an overclocking button. After the easy setup, Turbo Key boosts performances without interrupting ongoing work or games, simply through pressing the button.

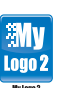

#### **ASUS MyLogo2™**

Turn your favorite photos into 256-color boot logos to personalize your system.

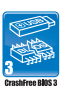

#### **ASUS CrashFree BIOS 3**

ASUS CrashFree BIOS 3 is an auto-recovery tool that allows you to restore a corrupted BIOS file using the bundled support DVD or a USB flash disk that contains the BIOS file.

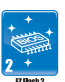

#### **ASUS EZ Flash 2**

ASUS EZ Flash 2 allows you to update the BIOS from a USB flash disk before entering the OS.

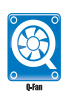

#### **ASUS Q-Fan**

ASUS Q-Fan technology intelligently adjusts the CPU fan speed according to system loading to ensure a quiet, cool, and efficient operation.

ASUS M4A78LT-M LE 1-3

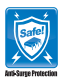

#### **ASUS Anti-Surge Protection**

This special design prevents expensive devices and the motherboard from damage caused by power surges from switching power supply (PSU).

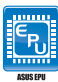

#### **ASUS EPU**

ASUS EPU is a unique power saving technology that detects the current system loadings and adjusts the power consumption in real time.

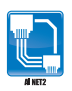

#### **ASUS AI NET2**

ASUS AI NET2 remotely detects the cable connection immediately after you turn on the system and any faulty cable connections are reported back up to 100 meters at 1 meter accuracy.

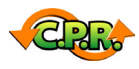

#### **C.P.R. (CPU Parameter Recall)**

The BIOS C.P.R. feature automatically restores the CPU default settings when the system hangs due to overclocking failure. C.P.R. eliminates the need to open the system chassis and clear the RTC data. Simply shut down and reboot the system, and the BIOS automatically restores the CPU parameters to their default settings.

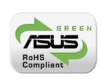

#### **Green ASUS**

This motherboard and its packaging comply with the European Union's Restriction on the use of Hazardous Substances (RoHS). This is in line with the ASUS vision of creating environment-friendly and recyclable products/packaging to safeguard consumers' health while minimizing the impact on the environment.

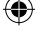

## **1.4 Before you proceed**

Take note of the following precautions before you install motherboard components or change any motherboard settings.

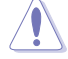

- Unplug the power cord from the wall socket before touching any component.
- Before handling components, use a grounded wrist strap or touch a safely grounded object or a metal object, such as the power supply case, to avoid damaging them due to static electricity.
- Hold components by the edges to avoid touching the ICs on them.
- Whenever you uninstall any component, place it on a grounded antistatic pad or in the bag that came with the component.
- Before you install or remove any component, switch off the ATX power supply and detach its power cord. Failure to do so may cause severe damage to the motherboard, peripherals, or components.

#### **Onboard LED**

The motherboard comes with a standby power LED that lights up to indicate that the system is ON, in sleep mode, or in soft-off mode. This is a reminder that you should shut down the system and unplug the power cable before removing or plugging in any motherboard component. The illustration below shows the location of the onboard LED.

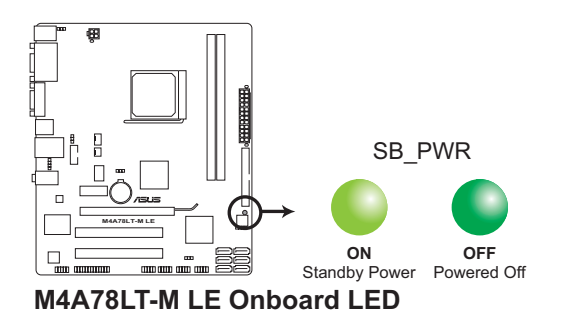

## **1.5 Motherboard overview**

## **1.5.1 Placement direction**

When installing the motherboard, ensure that you place it into the chassis in the correct orientation. The edge with external ports goes to the rear part of the chassis as indicated in the image below.

◈

## **1.5.2 Screw holes**

Place six screws into the holes indicated by circles to secure the motherboard to the chassis.

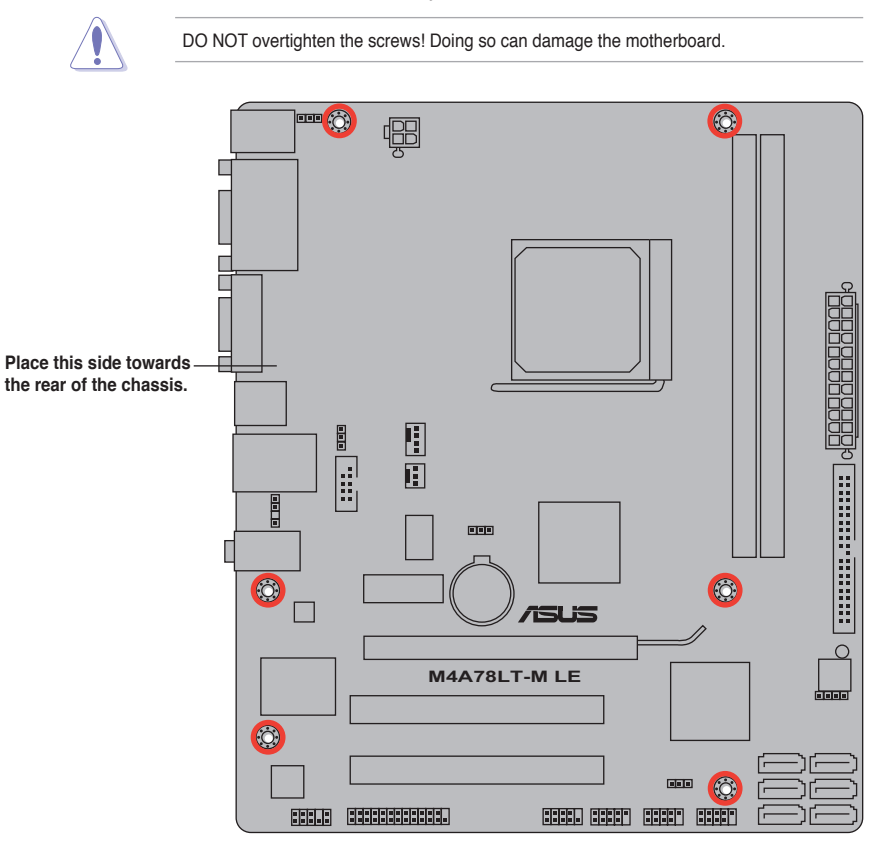

◈

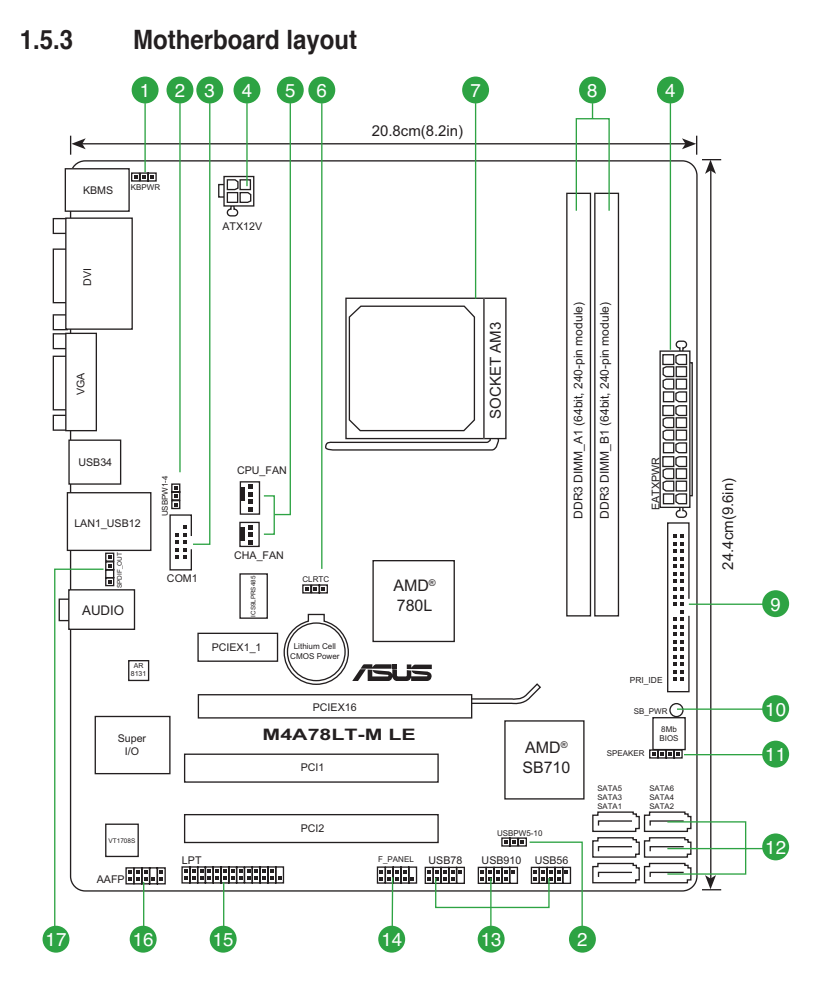

 $\bigoplus$ 

## **1.5.4 Layout contents**

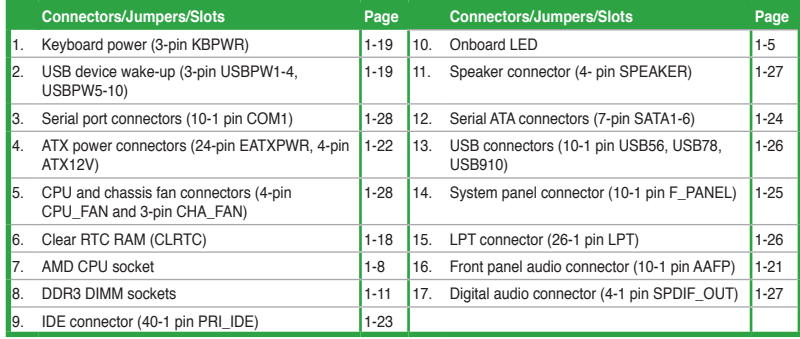

ASUS M4A78LT-M LE 1-7

⊕

## **1.6 Central Processing Unit (CPU)**

This motherboard supports AMD® Phenom™ II / Athlon™ II / Sempron™ 100 series processors.

The AM3 socket has a different pinout from the 940-pin socket designed for the AMD Opteron™ processor. Use a CPU that is designed for the AM3 socket.

## **1.6.1 Installing the CPU**

To install a CPU:

1. Locate the CPU socket on the motherboard.

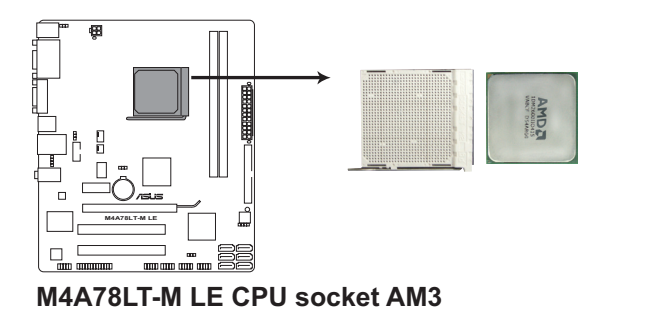

2. Press the lever sideways to unlock the socket, then lift it up to a 90°-100° angle.

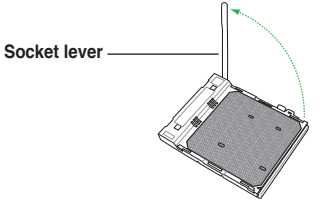

Ensure that the socket lever is lifted up to a 90°-100° angle; otherwise, the CPU will not fit in completely.

- 3. Position the CPU above the socket such that the CPU corner with the gold triangle matches the socket corner with a small triangle.
- 4. Carefully insert the CPU into the socket until it fits in place.

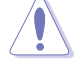

The CPU fits only in one correct orientation. DO NOT force the CPU into the socket to prevent bending the pins and damaging the CPU!

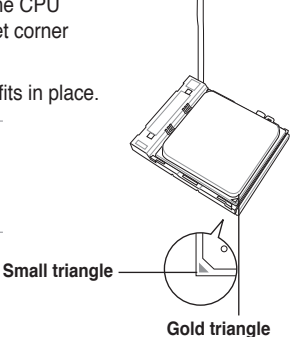

1-8 Chapter 1: Product introduction

- 5. When the CPU is in place, push down the socket lever to secure the CPU. The lever clicks on the side tab to indicate that it is locked.
- 6. Install a CPU heatsink and fan following the instructions that comes with the heatsink package. You can also refer to section **1.6.2 Installing heatsink and fan** for instructions.

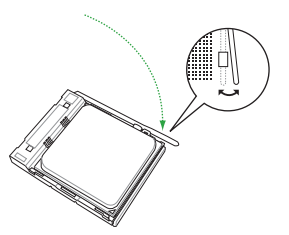

7. Connect the CPU fan cable to the CPU\_FAN connector on the motherboard.

⊕

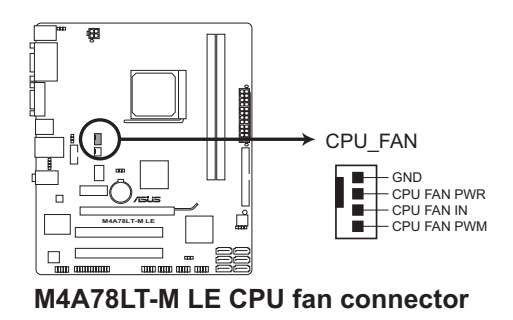

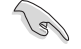

◈

DO NOT forget to connect the CPU fan connector! Hardware monitoring errors can occur if you fail to plug this connector.

## **1.6.2 Installing the heatsink and fan**

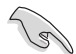

Ensure that you use only AMD-certified heatsink and fan assembly.

To install the CPU heatsink and fan:

1. Place the heatsink on top of the installed CPU, ensuring that the heatsink fits properly on the retention module base.

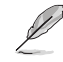

- The retention module base is already installed on the motherboard upon purchase.
- You do not have to remove the retention module base when installing the CPU or installing other motherboard components.
- If you purchased a separate CPU heatsink and fan assembly, ensure that a Thermal Interface Material is properly applied to the CPU heatsink or CPU before you install the heatsink and fan assembly.

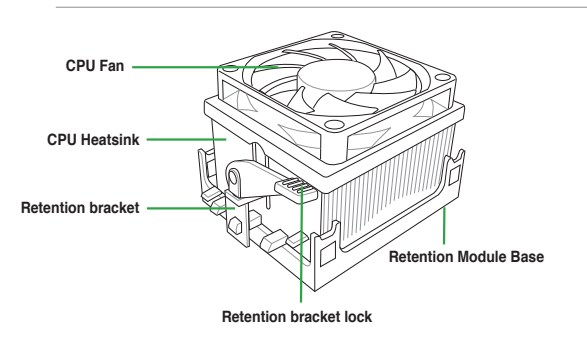

Your boxed CPU heatsink and fan assembly should come with installation instructions for the CPU, heatsink, and the retention mechanism. If the instructions in this section do not match the CPU documentation, follow the latter.

2. Attach one end of the retention bracket to the retention module base.

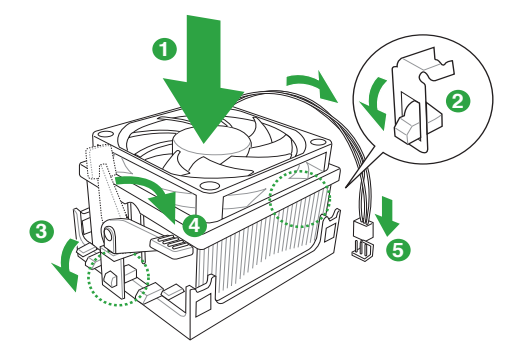

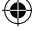

3. Align the other end of the retention bracket to the retention module base. A clicking sound denotes that the retention bracket is in place.

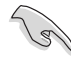

Ensure that the fan and heatsink assembly perfectly fits the retention mechanism module base, otherwise you cannot snap the retention bracket in place.

- 4. Push down the retention bracket lock on the retention mechanism to secure the heatsink and fan to the module base.
- 5. When the fan and heatsink assembly is in place, connect the CPU fan cable to the connector on the motherboard labeled CPU\_FAN.

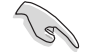

⇔

DO NOT forget to connect the CPU fan connector! Hardware monitoring errors can occur if you fail to plug this connector.

## **1.7 System memory**

#### **1.7.1 Overview**

The motherboard comes with two Double Data Rate 3 (DDR3) Dual Inline Memory Modules (DIMM) sockets. The figure illustrates the location of the DDR3 DIMM sockets:

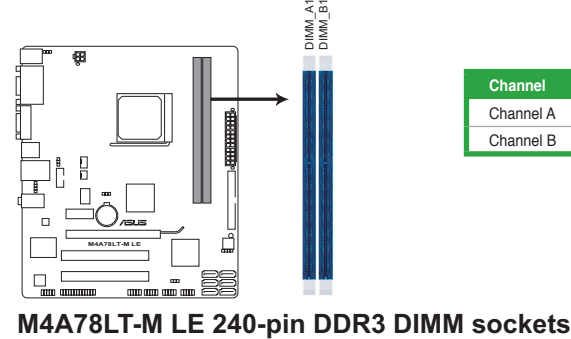

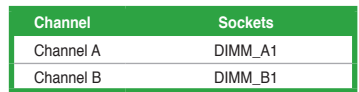

## **1.7.2 Memory configurations**

You may install 512MB, 1GB, 2GB, and 4GB unbuffered ECC and non-ECC DDR3 DIMMs into the DIMM sockets.

- You may install varying memory sizes in Channel A and Channel B. The system maps the total size of the lower-sized channel for the dual-channel configuration. Any excess memory from the higher-sized channel is then mapped for single-channel operation.
	- Always install DIMMs with the same CAS latency. For optimum compatibility, we recommend that you obtain memory modules from the same vendor.
	- Due to the memory address limitation on 32-bit Windows® OS, when you install 4GB or more memory on the motherboard, the actual usable memory for the OS can be about 3GB or less. For effective use of memory, we recommend that you do any of the following:
		- Install a maximum of 3GB system memory if you are using a 32-bit Windows® OS.
		- Use a 64-bit Windows® OS if you want to install 4GB or more memory on the motherboard.
	- This motherboard does not support DIMMs made up of 256 megabits (Mb) chips or less.

## **M4A78LT-M LE Motherboard Qualified Vendors Lists (QVL)**

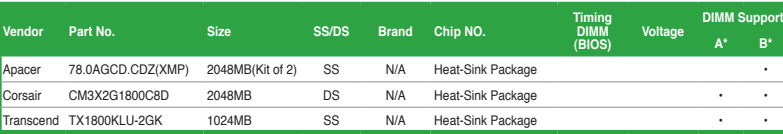

#### **DDR3-1600MHz capability**

**DDR3-1800(O.C.)MHz capability**

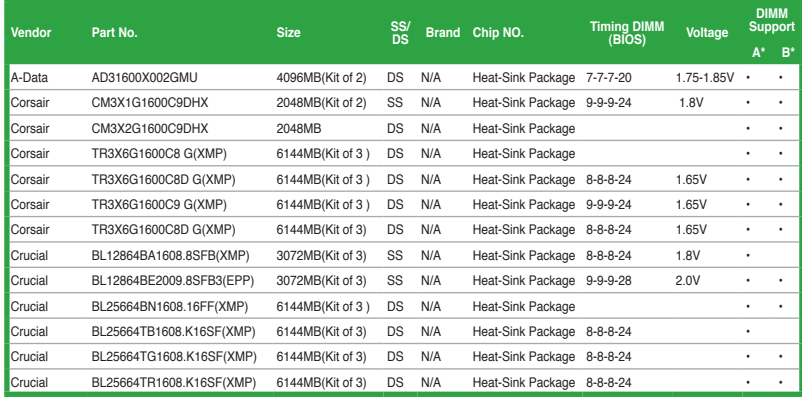

continued on the next page

## **DDR3-1600 MHz capability**

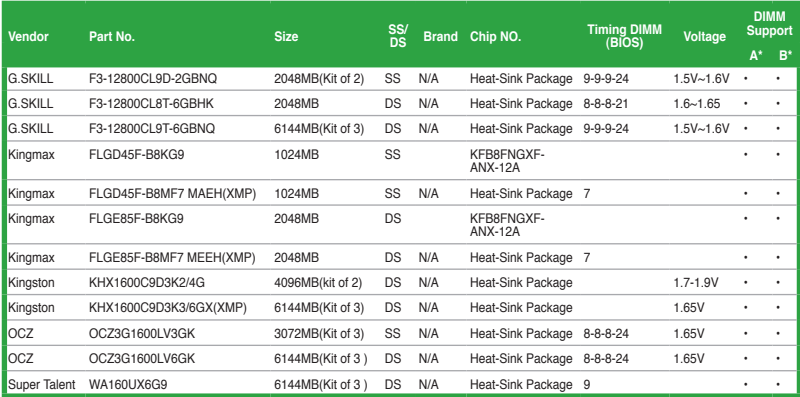

 $\bigoplus$ 

## **DDR3-1333 MHz capability**

◈

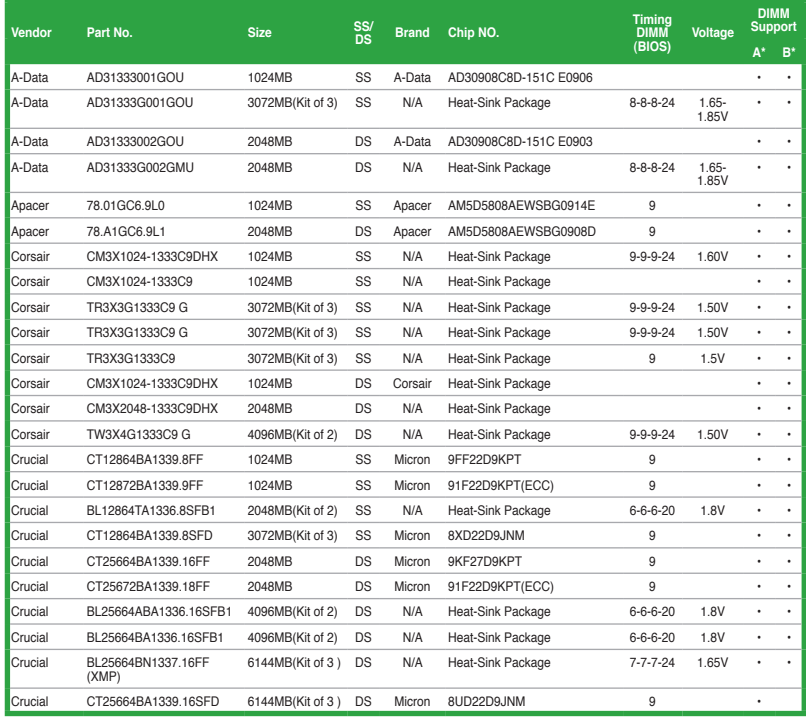

(continued on the next page)

ASUS M4A78LT-M LE 1-13

## **DDR3-1333MHz capability**

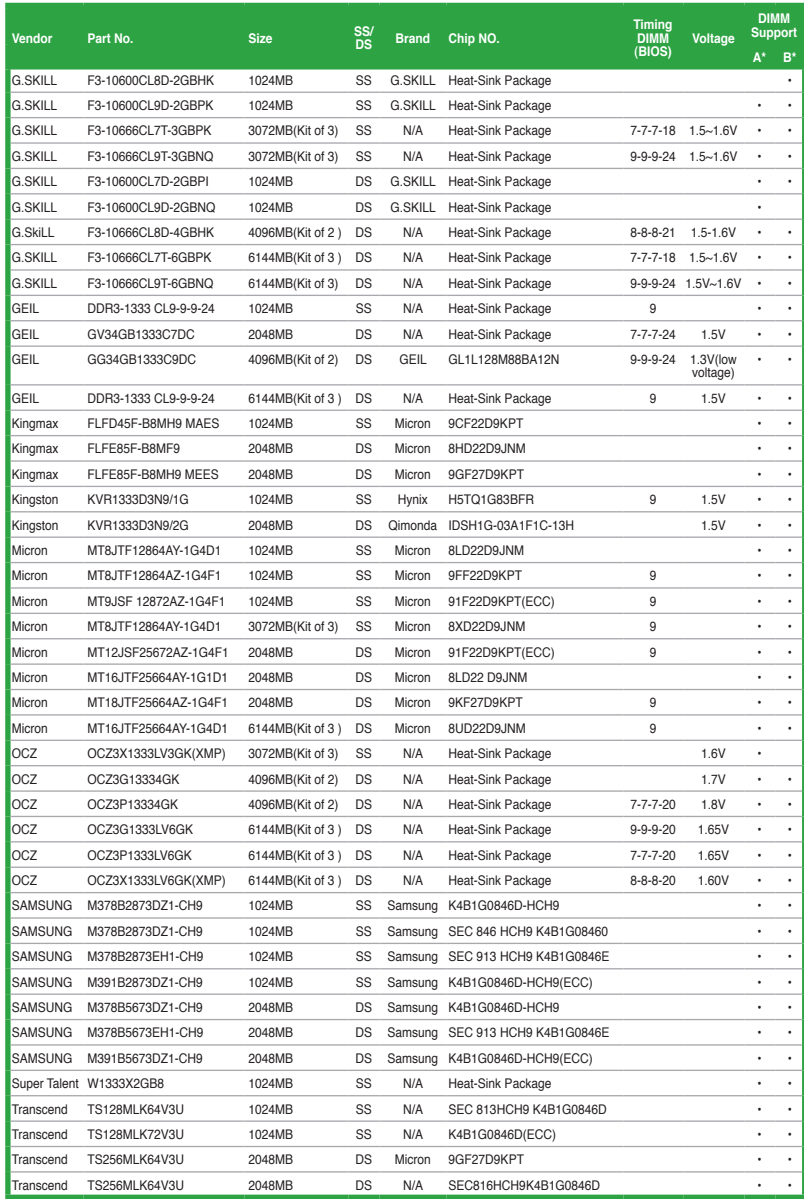

 $\bigoplus$ 

#### **DDR3-1066MHz capability**

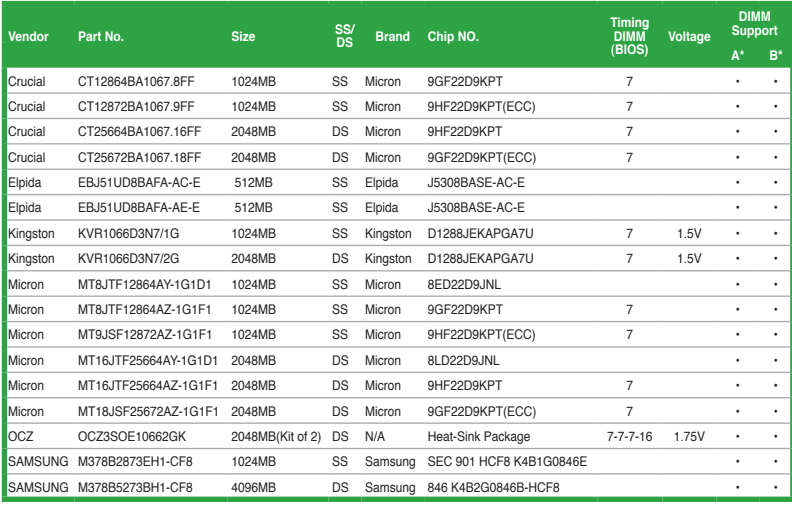

⊕

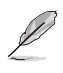

◈

#### **SS: Single-sided / DS: Double-sided DIMM support:**

- **• A\*:** Supports one module inserted into either slot as single-channel memory configuration.
- **• B\*:** Supports one pair of modules inserted into both the blue slots as one pair of dual-channel memory configuration.

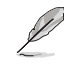

Visit the ASUS website at www.asus.com for the latest QVL.

## **1.7.3 Installing a DIMM**

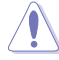

Unplug the power supply before adding or removing DIMMs or other system components. Failure to do so can cause severe damage to both the motherboard and the components.

- 1. Press the retaining clips outward to unlock a DIMM socket.
- 2. Align a DIMM on the socket such that the notch on the DIMM matches the break on the socket.

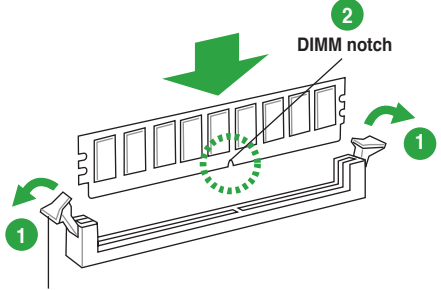

**Unlocked retaining clip**

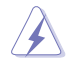

A DIMM is keyed with a notch so that it fits in only one direction. DO NOT force a DIMM into a socket to avoid damaging the DIMM.

3. Firmly insert the DIMM into the socket until the retaining clips snap back in place and the DIMM is properly seated.

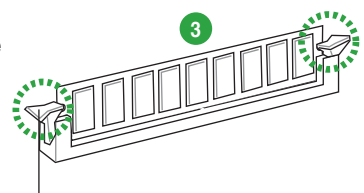

#### **Locked Retaining Clip**

## **1.7.4 Removing a DIMM**

To remove a DIMM:

1. Simultaneously press the retaining clips outward to unlock the DIMM.

Support the DIMM lightly with your fingers when pressing the retaining clips. The DIMM might get damaged when it flips out with extra force.

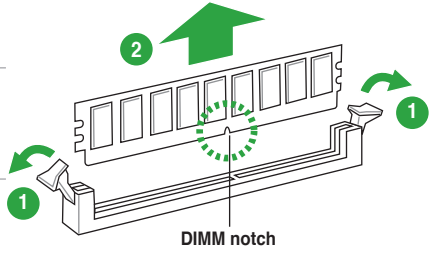

2. Remove the DIMM from the socket.

## **1.8 Expansion slots**

In the future, you may need to install expansion cards. The following sub-sections describe the slots and the expansion cards that they support.

Unplug the power cord before adding or removing expansion cards. Failure to do so may cause you physical injury and damage motherboard components.

## **1.8.1 Installing an expansion card**

To install an expansion card:

- 1. Before installing the expansion card, read the documentation that came with it and make the necessary hardware settings for the card.
- 2. Remove the system unit cover (if your motherboard is already installed in a chassis).
- 3. Remove the bracket opposite the slot that you intend to use. Keep the screw for later use.
- 4. Align the card connector with the slot and press firmly until the card is completely seated on the slot.
- 5. Secure the card to the chassis with the screw you removed earlier.
- 6. Replace the system cover.

#### **1.8.2 Configuring an expansion card**

After installing the expansion card, configure it by adjusting the software settings.

- 1. Turn on the system and change the necessary BIOS settings, if any. See Chapter 2 for information on BIOS setup.
- 2. Assign an IRQ to the card.
- 3. Install the software drivers for the expansion card.

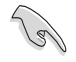

When using PCI cards on shared slots, ensure that the drivers support "Share IRQ" or that the cards do not need IRQ assignments. Otherwise, conflicts will arise between the two PCI groups, making the system unstable and the card inoperable.

#### **1.8.3 PCI slots**

The PCI slots support cards such as a LAN card, SCSI card, USB card, and other cards that comply with PCI specifications.

#### **1.8.4 PCI Express x1 slot**

This motherboard supports PCI Express x1 network cards, SCSI cards, and other cards that comply with the PCI Express specifications.

## **1.8.5 PCI Express x16 slot**

This motherboard supports a PCI Express x16 graphics card that comply with the PCI Express specifications.

## **1.9 Jumpers**

#### **1. Clear RTC RAM (CLRTC)**

This jumper allows you to clear the Real Time Clock (RTC) RAM in CMOS. You can clear the CMOS memory of date, time, and system setup parameters by erasing the CMOS RTC RAM data. The onboard button cell battery powers the RAM data in CMOS, which include system setup information such as system passwords.

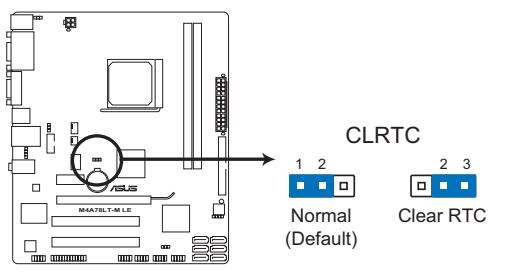

**M4A78LT-M LE Clear RTC RAM**

To erase the RTC RAM:

- 1. Turn OFF the computer and unplug the power cord.
- 2. Move the jumper cap from pins 1-2 (default) to pins 2-3. Keep the cap on pins 2-3 for about 5~10 seconds, then move the cap back to pins 1-2.
- 3. Plug the power cord and turn ON the computer.
- 4. Hold down the **<Del>** key during the boot process and enter BIOS setup to reenter data.

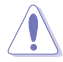

Except when clearing the RTC RAM, never remove the cap on CLRTC jumper default position. Removing the cap will cause system boot failure!

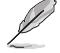

- If the steps above do not help, remove the onboard battery and move the jumper again to clear the CMOS RTC RAM data. After clearing the CMOS, reinstall the battery.
- You do not need to clear the RTC when the system hangs due to overclocking. For system failure due to overclocking, use the CPU Parameter Recall (C.P.R) feature. Shut down and reboot the system so the BIOS can automatically reset parameter settings to default values.

#### **2. USB device wake-up (3-pin USBPW1-4, USBPW5-10)**

Set these jumpers to +5V to wake up the computer from S1 sleep mode (CPU stopped, DRAM refreshed, system running in low power mode) using the connected USB devices. Set these jumpers to +5VSB to wake up the compurer from S3 and S4 sleep modes (no power to CPU, DRAM in slow refresh, power supply in reduced power mode).

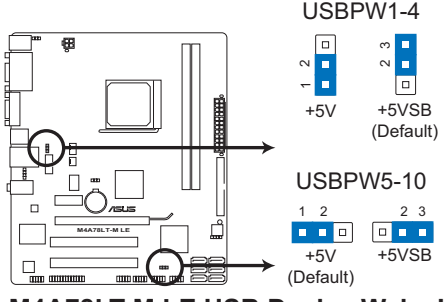

**M4A78LT-M LE USB Device Wake Up**

#### **3. Keyboard power (3-pin KBPWR)**

This jumper allows you to enable or disable the keyboard wake-up feature. When you set this jumper to pins 2-3 (+5VSB), you can wake up the computer by pressing a key on the keyboard (the default is the Space Bar). This feature requires an ATX power supply that can supply at least 1A on the +5VSB lead, and a corresponding setting in the BIOS.

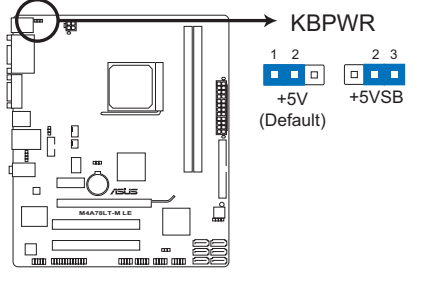

**M4A78LT-M LE Keyboard Power Setting**

♠

## **1.10 Connectors**

**1.10.1 Rear panel ports**

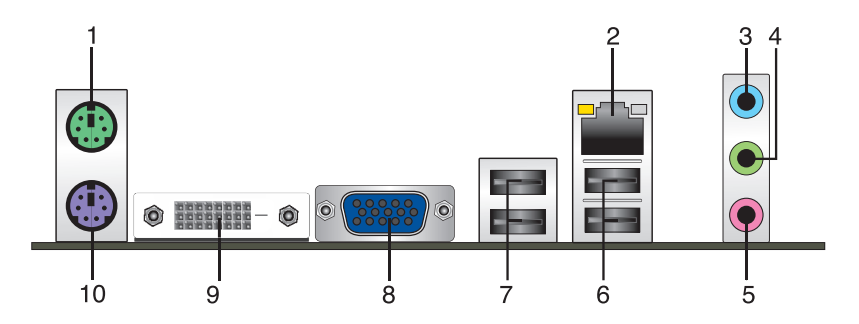

- **1. PS/2 Mouse port (green).** This port is for a PS/2 mouse.
- **2. LAN (RJ-45) port.** This port allows Gigabit connection to a Local Area Network (LAN) through a network hub.

#### **LAN port LED indications**

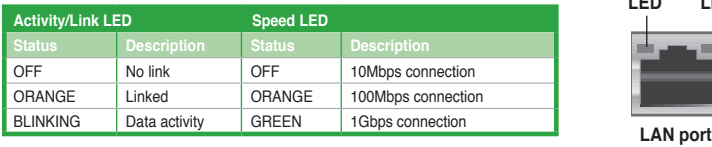

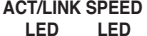

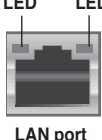

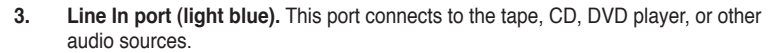

- **4. Line Out port (lime).** This port connects to a headphone or a speaker. In 4-channel and 6-channel configurations, the function of this port becomes Front Speaker Out.
- **5. Microphone port (pink).** This port connects to a microphone.

⇔

Refer to the audio configuration table below for the function of the audio ports in the 2, 4, or 6-channel configuration.

#### **Audio 2, 4, 6-channel configuration**

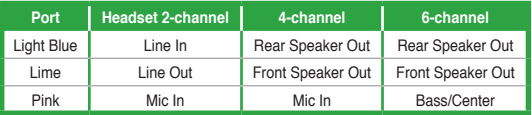

- **6. USB 2.0 ports 1 and 2.** These two 4-pin Universal Serial Bus (USB) ports connect to USB 2.0 devices.
- **7. USB 2.0 ports 3 and 4.** These two 4-pin Universal Serial Bus (USB) ports connect to USB 2.0 devices.
- **8. Video Graphics Adapter (VGA) port.** This 15-pin port is for a VGA monitor or other VGA-compatible devices.
- **9. DVI-D Out port.** This port is for any DVI-D compatible device and is HDCP compliant allowing playback of HD DVD, Blu-Ray, and other protected content.
- **10. PS/2 Keyboard port (purple).** This port is for a PS/2 keyboard.

#### **1.10.2 Internal connectors**

#### **1. Front panel audio connector (10-1 pin AAFP)**

This connector is for a chassis-mounted front panel audio I/O module that supports either High Definition Audio or AC`97 audio standard. Connect one end of the front panel audio I/O module cable to this connector.

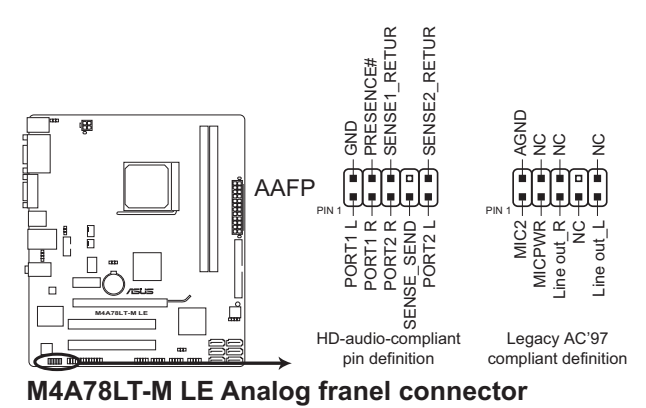

- We recommend that you connect a high-definition front panel audio module to this connector to avail of the motherboard high-definition audio capability.
- If you want to connect a high definition front panel audio module to this connector, set the **Front Panel Select** item in the BIOS to **[HD Audio]**. See section **2.4.4 Onboard Device Configuration** for details.
- The front panel audio I/O module is purchased separately.

#### **2. ATX power connectors (24-pin EATXPWR, 4-pin ATX12V)**

These connectors are for an ATX power supply. The plugs from the power supply are designed to fit these connectors in only one orientation. Find the proper orientation and push down firmly until the connectors completely fit.

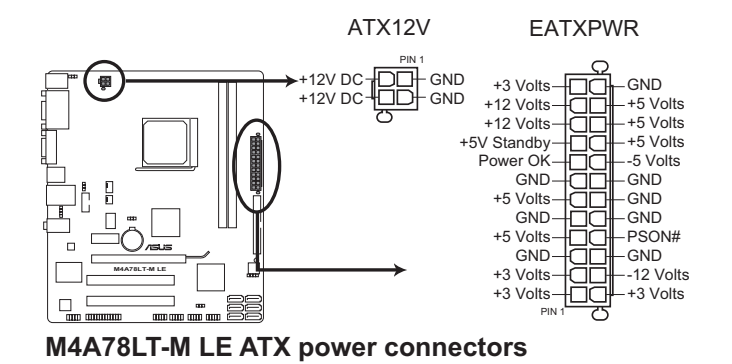

- 
- We recommend that you use an ATX 12V Specification 2.0‑compliant power supply unit (PSU) with a minimum of 300W power rating. This PSU type has 24-pin and 4-pin power plugs.
- If you intend to use a PSU with 20-pin and 4-pin power plugs, ensure that the 20-pin power plug can provide at least 15 A on +12 V and that the PSU has a minimum power rating of 300W. The system may become unstable or may not boot up if the power is inadequate.
- DO NOT forget to connect the 4-pin ATX12V power plug. Otherwise, the system will not boot up.
- We recommend that you use a PSU with higher power output when configuring a system with more power-consuming devices or when you intend to install additional devices. The system may become unstable or may not boot up if the power is inadequate.
- If you are uncertain about the minimum power supply requirement for your system, refer to the Recommended Power Supply Wattage Calculator at http://support.asus. com/PowerSupplyCalculator/PSCalculator.aspx?SLanguage=en-us for details.

#### **3. IDE connector (40-1 pin PRI\_IDE)**

The onboard IDE connector is for Ultra DMA 133/100 signal cable. There are three connectors on each Ultra DMA 133/100 signal cable: blue, black, and gray. Connect the blue connector to the motherboard's IDE connector, then select one of the following modes to configure your devices:

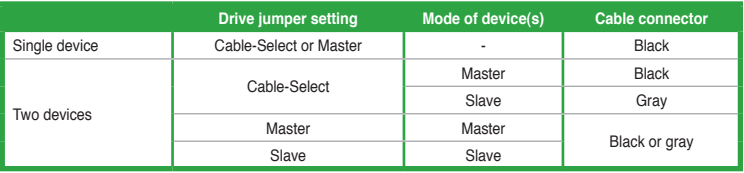

- Pin 20 on the IDE connector is removed to match the covered hole on the Ultra DMA cable connector. This prevents incorrect insertion when you connect the IDE cable.
- Use the 80-conductor IDE cable for Ultra DMA 133/100 IDE devices.

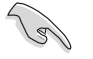

⊕

If any device jumper is set as "Cable-Select", ensure that all other device jumpers have the same setting.

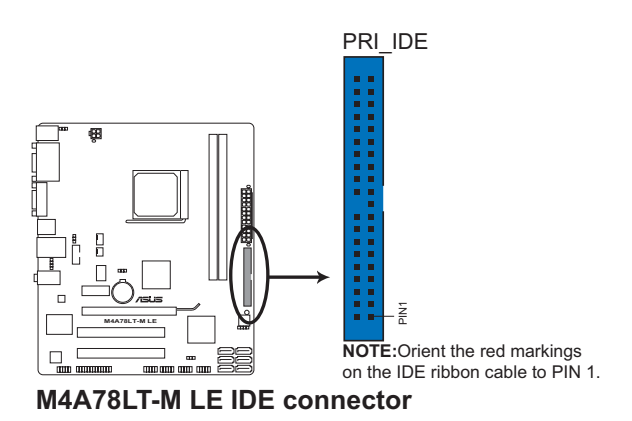

**4. Serial ATA connectors (7-pin SATA1, SATA2, SATA3, SATA4, SATA5, and SATA6)**

These connectors are for the Serial ATA signal cables for Serial ATA 3Gb/s hard disk and optical disk drives. The Serial ATA 3Gb/s is backward compatible with Serial ATA 1.5Gb/s specification. The data transfer rate of the Serial ATA 3Gb/s is faster than the standard parallel ATA with 133MB/s (Ultra DMA133). If you install Serial ATA hard disk drives, you can create a RAID 0, RAID 1, or RAID 0+1 set through the onboard SB710 chipset.

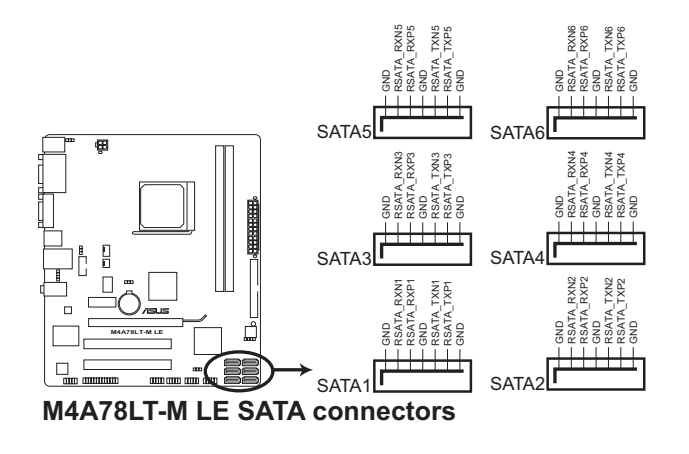

- Install the Windows® XP Service Pack 1 or later versions before using Serial ATA.
- If you intend to create a SATA RAID set, set the type of the SATA connectors to **[RAID]** in the BIOS. See **2.3.4 SATA Configuration** for details.
- The motherboard does not provide a floppy disk drive connector. You could use a USB floppy disk drive when installing Windows® XP operating system on a hard disk drive that includes a RAID/AHCI set.
- Due to Windows® XP limitation, Windows® XP may not recognize the USB floppy disk drive.
- For more details on RAID/AHCI, refer to the RA ID/AHCI Supplementary Guide included in the folder named Manual in the support DVD.

⊕

⊕

## **5. System panel connector (10-1 pin F\_PANEL)**

This connector supports several chassis-mounted functions.

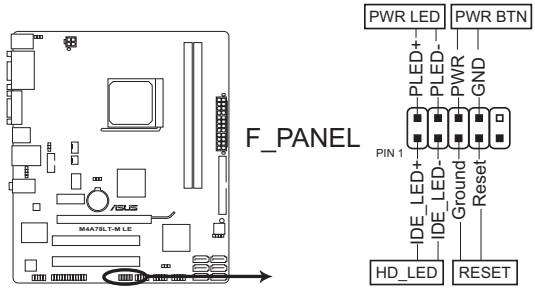

**M4A78LT-M LE System panel connector**

#### **• System power LED (2-pin PWRLED)**

This 2-pin connector is for the system power LED. Connect the chassis power LED cable to this connector. The system power LED lights up when you turn on the system power, and blinks when the system is in sleep mode.

#### **• Hard disk drive activity LED (2-pin HDLED)**

This 2-pin connector is for the HDD Activity LED. Connect the HDD Activity LED cable to this connector. The HDD Activity LED lights up or flashes when data is read from or written to the HDD.

#### **• Power/Soft-off button (2-pin PWRBTN)**

This 2-pin connector is for the system power button. Pressing the power button turns the system ON or puts the system in SLEEP or SOFT-OFF mode depending on the BIOS settings. Pressing the power switch for more than four seconds while the system is ON turns the system OFF.

#### **• Reset button (2-pin RESET)**

This 2-pin connector is for the chassis-mounted reset button for system reboot without turning off the system power.

#### **6. USB connectors (10-1 pin USB56, USB78, USB910)**

These connectors are for USB 2.0 ports. Connect the USB module cable to any of these connectors, then install the module to a slot opening at the back of the system chassis. These USB connectors comply with USB 2.0 specification that supports up to 480Mbps connection speed.

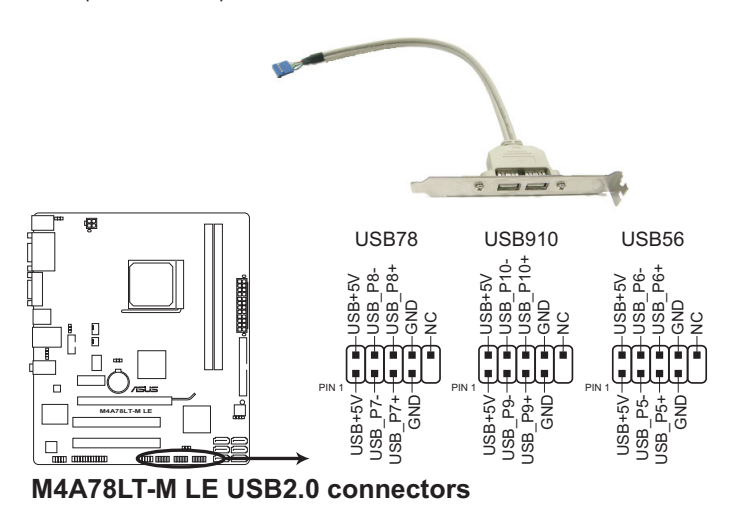

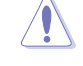

⊕

Never connect a 1394 cable to the USB connectors. Doing so will damage the motherboard!

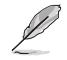

The USB 2.0 module is purchased separately.

#### **7. LPT connector (26-1 pin LPT)**

The LPT (Line Printing Terminal) connector supports devices such as a printer. LPT standardizes as IEEE 1284, which is the parallel port interface on IBM PC-compatible computers.

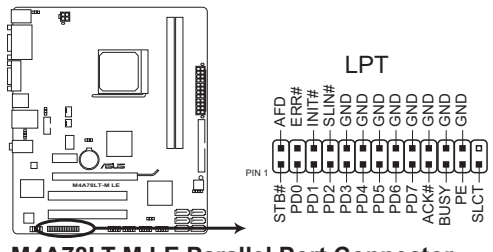

**M4A78LT-M LE Parallel Port Connector**

**8. Digital audio connector (4-1 pin SPDIF\_OUT)**

This connector is for an additional Sony/Philips Digital Interface (S/PDIF) port.

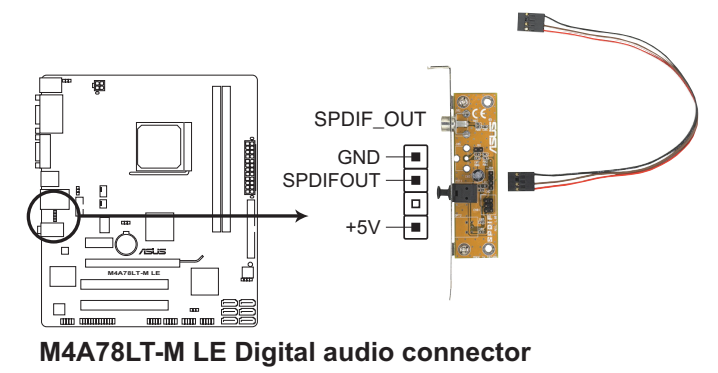

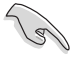

Ensure that the audio device of Sound playback is **VIA High Definition Audio (the name may be different based on the OS)**. Go to **Start > Control Panel > Sounds and Audio Devices > Sound Playback** to configure the setting.

⊕

The S/PDIF module is purchased separately.

#### **9. Speaker connector (4- pin SPEAKER)**

This 4-pin connector is for the chassis-mounted system warning speaker. The speaker allows you to hear system beeps and warnings.

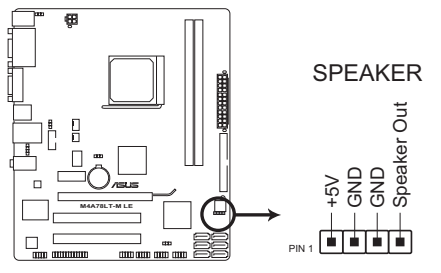

**M4A78LT-M LE Speaker Out Connector**

#### **10. CPU and chassis fan connectors (4-pin CPU\_FAN and 3-pin CHA\_FAN)**

The fan connectors support cooling fans of 350mA~740mA (8.88W max.) or a total of 1A~2.22A (26.64W max.) at +12V. Connect the fan cables to the fan connectors on the motherboard, ensuring that the black wire of each cable matches the ground pin of the connector.

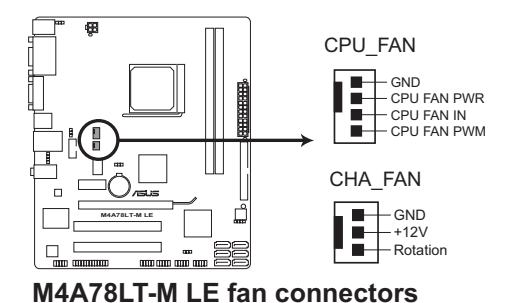

DO NOT forget to connect the fan cables to the fan connectors. Insufficient air flow inside the system may damage the motherboard components. These are not jumpers! DO NOT place jumper caps on the fan connectors.

Only the 4-pin CPU fan connector supports the ASUS Q-Fan feature.

#### **11. Serial port connectors (10-1 pin COM1)**

The connector is for a serial (COM) port. Connect the serial port module cable to the connector, then install the module to a slot opening at the back of the system chassis.

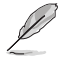

The serial port bracket (COM1) is purchased separately.

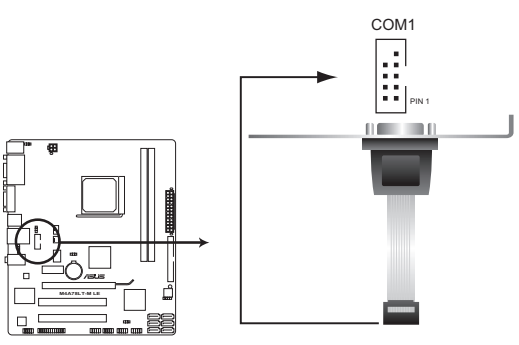

**M4A78LT-M LE Serial port (COM1) connector**

## **1.11 Software support**

#### **1.11.1 Installing an operating system**

This motherboard supports Windows® XP/Vista/7 Operating Systems (OS). Always install the latest OS version and corresponding updates to maximize the features of your hardware.

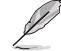

• Motherboard settings and hardware options vary. Refer to your OS documentation for detailed information.

• Ensure that you install Windows® XP Service Pack 3 or later versions / Windows® Vista Service Pack 1 or later versions before installing the drivers for better compatibility and system stability.

#### **1.11.2 Support DVD information**

The Support DVD that comes with the motherboard package contains the drivers, software applications, and utilities that you can install to avail all motherboard features.

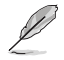

The contents of the Support DVD are subject to change at any time without notice. Visit the ASUS website at www.asus.com for updates.

#### **To run the Support DVD**

Place the Support DVD into the optical drive. The DVD automatically displays the Drivers menu if Autorun is enabled on your computer.

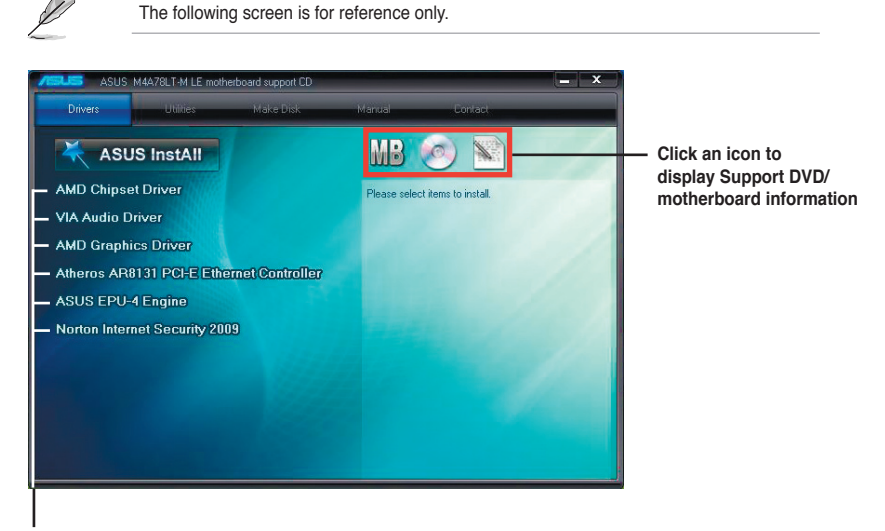

#### **Click an item to install**

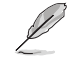

If Autorun is NOT enabled on your computer, browse the contents of the Support DVD to locate the file **ASSETUP.EXE** from the **BIN** folder. Double-click the **ASSETUP.EXE** to run the DVD.

ASUS M4A78LT-M LE 1-29

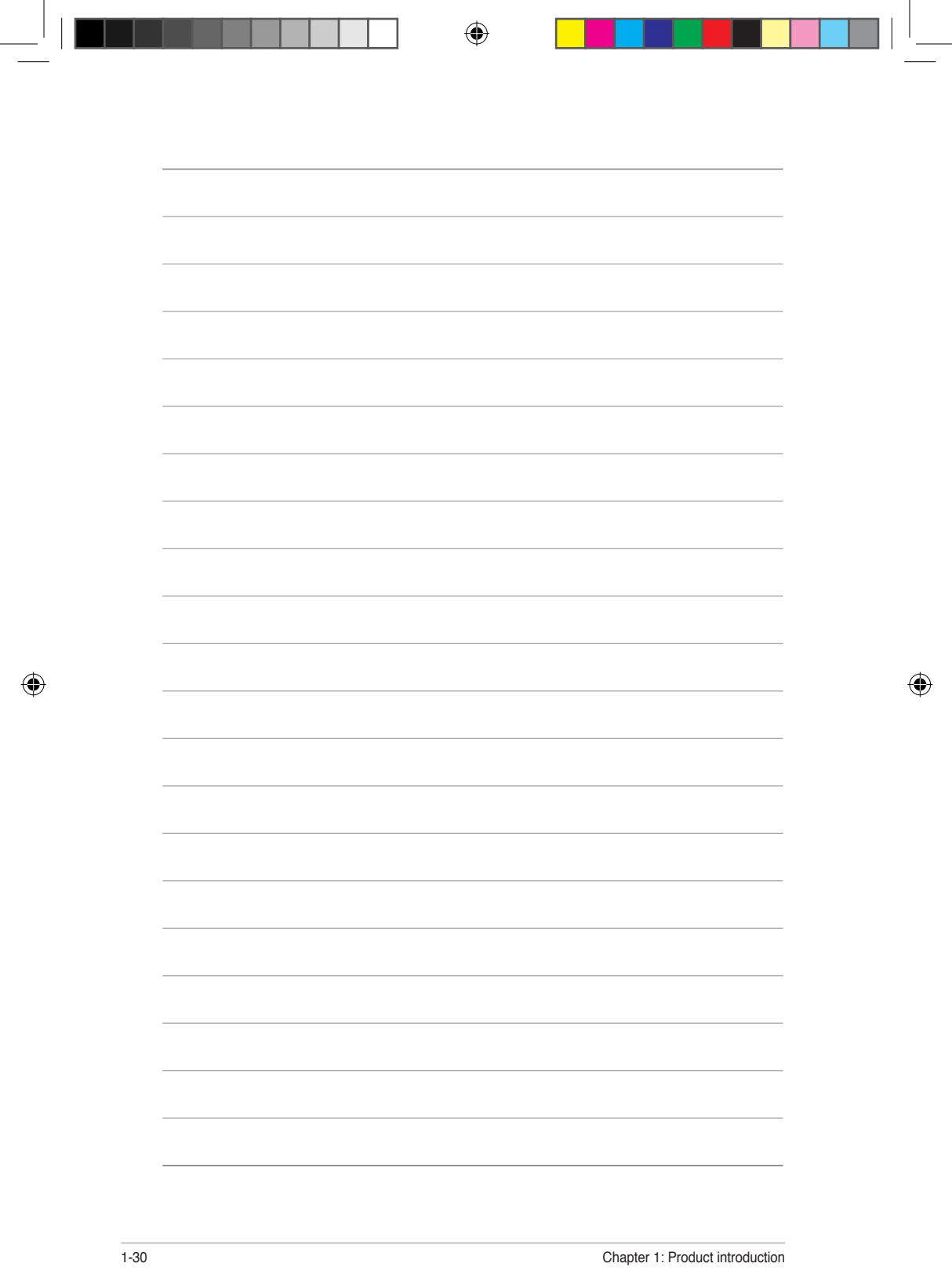

## **Chapter 2 BIOS information**

## **2.1 Managing and updating your BIOS**

Save a copy of the original motherboard BIOS file to a USB flash disk in case you need to restore the BIOS in the future. Copy the original motherboard BIOS using the ASUS Update utility.

## **2.1.1 ASUS Update utility**

The ASUS Update is a utility that allows you to manage, save, and update the motherboard BIOS in Windows® environment.

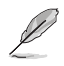

• ASUS Update requires an Internet connection either through a network or an Internet Service Provider (ISP).

• This utility is available in the support DVD that comes with the motherboard package.

#### **Installing ASUS Update**

To install ASUS Update:

- 1. Place the support DVD into the optical drive. The **Drivers** menu appears.
- 2. Click the **Utilities** tab, then click **ASUS Update**.
- 3. Follow the onscreen instructions to complete the installation.

Quit all Windows® applications before you update the BIOS using this utility.

#### **Updating the BIOS**

To update the BIOS:

- 1. From the Windows® desktop, click **Start** > **Programs** > **ASUS** > **ASUS Update** > **ASUS Update** to launch the ASUS Update utility.
- 2. From the dropdown list, select either of the following methods:

#### Updating from the Internet

- a. Select **Update BIOS from the Internet**, then click **Next**.
- b. Select the ASUS FTP site nearest you to avoid network traffic, or click **Auto Select** then click **Next**.
- c. From the FTP site, select the BIOS version that you want to download then click **Next**.

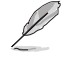

The ASUS Update utility is capable of updating itself through the Internet. Always update the utility to avail all its features.

Updating from a BIOS file

- a. Select **Update BIOS from a file**, then click **Next**.
- b. Locate the BIOS file from the **Open** window, then click **Open**.
- 3. Follow the onscreen instructions to complete the updating process.

#### **2.1.2 ASUS EZ Flash 2 utility**

The ASUS EZ Flash 2 feature allows you to update the BIOS without using an OS-based utility.

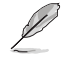

Before you start using this utility, download the latest BIOS file from the ASUS website at www.asus.com.

To update the BIOS using EZ Flash 2:

- 1. Insert the USB flash disk that contains the latest BIOS file to the USB port, then launch EZ Flash 2 in either of these two ways:
	- Press **<Alt> + <F2>** during POST.
	- Enter the BIOS setup program. Go to the **Tools** menu to select **EZ Flash 2** and press **<Enter>** to enable it.
- 2. Press **<Tab>** to switch between drives until the correct BIOS file is found, then press **<Enter>**. EZ Flash 2 performs the BIOS updating process and automatically reboots the system when done.

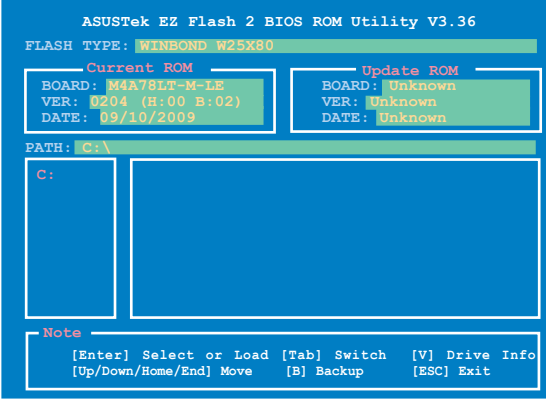

• This function supports USB flash disks with **FAT 32/16** format and single partition only.

• DO NOT shut down or reset the system while updating the BIOS to prevent system boot failure!

#### **2.1.3 ASUS CrashFree BIOS utility**

The ASUS CrashFree BIOS is an auto recovery tool that allows you to restore the BIOS file when it fails or gets corrupted during the updating process. You can restore a corrupted BIOS file using the motherboard support DVD or a removable device that contains the updated BIOS file.

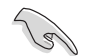

• Before using this utility, rename the BIOS file in the removable device into **MA78TMLE.ROM**.

- The BIOS file in the support DVD may not be the latest version. Download the latest BIOS file from the ASUS website at www.asus.com.
- The removable devices that ASUS CrashFree BIOS supports vary with motherboard models. For motherboards without a floppy connector, prepare a USB flash disk before using this utility.

#### **Recovering the BIOS**

To recover the BIOS:

- 1. Turn on the system.
- 2. Insert the support DVD to the optical drive or the removable device that contains the BIOS file to the USB port or to the floppy disk drive, if supported.
- 3. The utility automatically checks the devices for the BIOS file. When the BIOS file is found, the utility reads it and starts flashing the corrupted BIOS file.
- 4. Turn off the system after the utility completes the updating process and turn it on again.

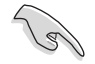

DO NOT shut down or reset the system while updating the BIOS! Doing so can cause system boot failure!

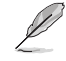

Ensure to load the BIOS default settings to ensure system compatibility and stability. Select the **Load Setup Defaults** item under the **Exit** menu. Refer to section **2.8 Exit menu** for details.

## **2.2 BIOS setup program**

Use the BIOS Setup program to update the BIOS or configure its parameters. The BIOS screens include navigation keys and brief online help to guide you in using the BIOS Setup program.

#### **Entering BIOS Setup at startup**

To enter BIOS Setup at startup:

• Press **<Delete>** during the Power-On Self-Test (POST). If you do not press **<Delete>**, POST continues with its routines.

#### **Entering BIOS Setup after POST**

To enter BIOS Setup after POST:

- Press **<Ctrl>**+**<Alt>**+**<Delete>** simultaneously.
- Press the reset button on the system chassis.
- Press the power button to turn the system off then back on. Do this option only if you failed to enter BIOS Setup using the first two options.

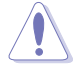

Using the **power button**, **reset button**, or the **<Ctrl>**+**<Alt>**+**<Del>** keys to force reset from a running operating system can cause damage to your data or system. We recommend that you always shut down the system properly from the operating system.

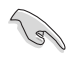

- The default BIOS settings for this motherboard apply to most conditions to ensure optimum performance. If the system becomes unstable after changing any BIOS settings, load the default settings to ensure system compatibility and stability. Select the **Load Setup Defaults** item under the **Exit** menu. See section **2.8 Exit Menu**.
- The BIOS setup screens in this chapter are for reference only. They may not exactly match what you see on your screen.
- Visit the ASUS website at www.asus.com to download the latest BIOS file for this motherboard.

## **2.2.1 BIOS menu screen**

**Menu items**

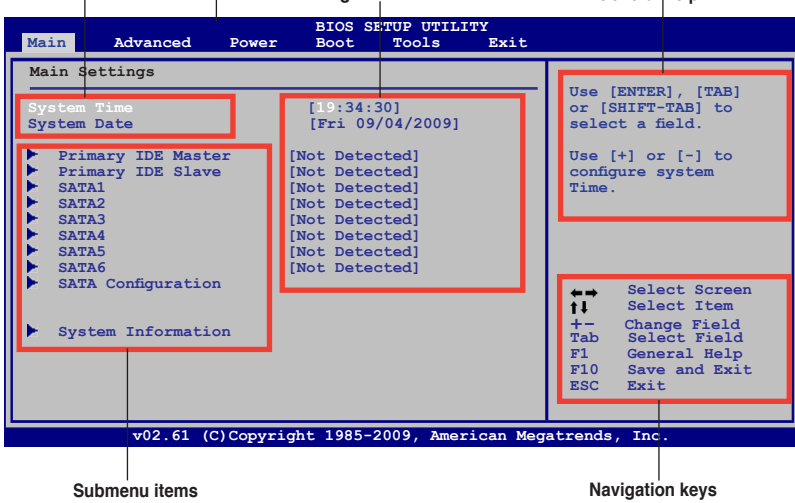

**Menu bar Configuration fields General help**

## **2.2.2 Menu bar**

The menu bar on top of the screen has the following main items:

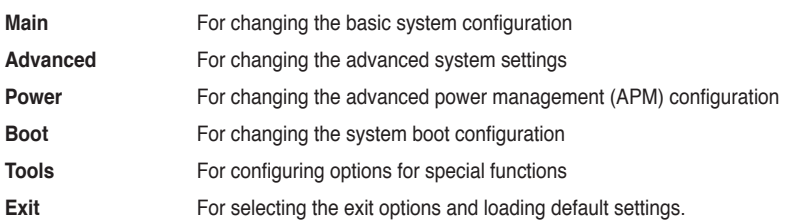

To select an item on the menu bar, press the right or left arrow key on the keyboard until the desired item is highlighted.

## **2.2.3 Navigation keys**

At the bottom right corner of a menu screen are the navigation keys for that particular menu. Use the navigation keys to select items in the menu and change the settings.

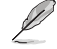

Some of the navigation keys differ from one screen to another.

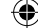

#### **2.2.4 Menu items**

The highlighted item on the menu bar displays the specific items for that menu. For example, selecting Main shows the Main menu items.

The other items (Advanced, Power, Boot, Tools, and Exit) on the menu bar have their respective menu items.

## **2.2.5 Submenu items**

A solid triangle before each item on a menu screen means that the item has a submenu. To display the submenu, select the item and press **<Enter>**.

## **2.2.6 Configuration fields**

These fields show the values for the menu items. If an item is user- configurable, you can change the value of the field opposite the item. You cannot select an item that is not user-configurable.

A configurable field is enclosed in brackets, and is highlighted when selected. To change the value of a field, select it then press **<Enter>** to display a list of options. Refer to **2.2.7 Pop-up window**.

#### **2.2.7 Pop-up window**

Select a menu item then press **<Enter>** to display a pop-up window with the configuration options for that item.

## **2.2.8 Scroll bar**

A scroll bar appears on the right side of a menu screen when there are items that do not fit on the screen. Press the **<Up> / <Down>** arrow keys or **<Page Up> /<Page Down>** keys to display the other items on the screen.

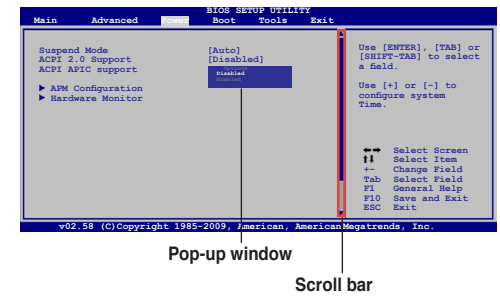

## **2.2.9 General help**

At the top right corner of the menu screen is a brief description of the selected item.

## **2.3 Main menu**

When you enter the BIOS Setup program, the Main menu screen appears, giving you an overview of the basic system information.

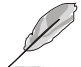

Refer to section **2.2.1 BIOS menu screen** for information on the menu screen items and how to navigate through them.

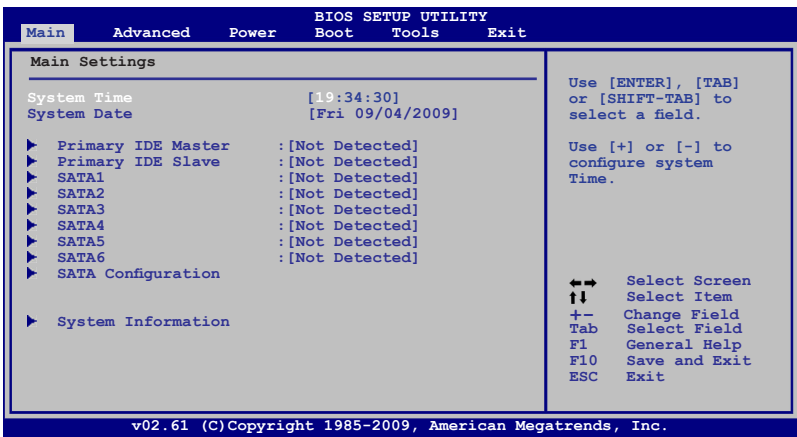

## **2.3.1 System Time [xx:xx:xx]**

Allows you to set the system time.

## **2.3.2 System Date [Day xx/xx/xxxx]**

Allows you to set the system date.

## **2.3.3 Primary IDE Master/Slave, SATA 1/2/3/4/5/6**

While entering Setup, the BIOS automatically detects the presence of IDE/SATA devices. There is a separate submenu for each IDE/SATA device. Select a device item then press **<Enter>** to display the IDE/SATA device information.

The BIOS automatically detects the values opposite the dimmed items (Device, Vendor, Size, LBA Mode, Block Mode, PIO Mode, Async DMA, Ultra DMA, and SMART monitoring). These values are not user-configurable. These items show Not Detected if no IDE/SATA device is installed in the system.

#### **Type [Auto]**

Selects the type of IDE/SATA drive. Setting this item to **[Auto]** allows automatic selection of the appropriate IDE/SATA device type. Select **[CDROM]** if you are specifically configuring a CD-ROM drive. Select **[ARMD]** (ATAPI Removable Media Device) if your device is either a ZIP, LS-120, or MO drive. Configuration options: [Not Installed] [Auto] [CDROM] [ARMD]

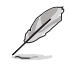

This item only appears in the **Primary IDE Master/Slave** and **SATA 5/6** menus.

ASUS M4A78LT-M LE 2-7

#### **LBA/Large Mode [Auto]**

Enables or disables the LBA mode. Setting this item to **[Auto]** enables the LBA mode if the device supports this mode, and if the device was not previously formatted with LBA mode disabled. Configuration options: [Disabled] [Auto]

#### **Block (Multi-Sector Transfer) M [Auto]**

Enables or disables data multi-sectors transfers. When this item is set to **[Auto]**, the data transfer from and to the device occurs multiple sectors at a time if the device supports multisector transfer feature. When this item is set to **[Disabled]**, the data transfer from and to the device occurs one sector at a time. Configuration options: [Disabled] [Auto]

#### **PIO Mode [Auto]**

Selects the PIO mode. Configuration options: [Auto] [0] [1] [2] [3] [4]

#### **DMA Mode [Auto]**

Selects the DMA mode. Configuration options: [Auto]

#### **SMART Monitoring [Auto]**

Sets the Smart Monitoring, Analysis, and Reporting Technology. Configuration options: [Auto] [Disabled] [Enabled]

#### **32Bit Data Transfer [Enabled]**

Enables or disables 32-bit data transfer. Configuration options: [Disabled] [Enabled]

## **2.3.4 SATA Configuration**

The **SATA Configuration** menu allows you to configure your storage devices. Select an item then press **<Enter>** to display the submenu.

#### **OnChip SATA Channel [Enabled]**

Enables or disables the onboard channel SATA port. Configuration options: [Disabled] [Enabled]

SATA Port1 - Port4 [IDE] Configures SATA 1/2/3/4. Configuration options: [IDE] [RAID] [AHCI] SATA Port5 - Port6 [IDE] Configures SATA 5/6. Configuration options: [IDE] [RAID] [AHCI]

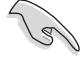

• When SATA 1/2/3/4 are configured as **[IDE]**, SATA 5/6 can only be configured as **[IDE]**.

- When SATA 1/2/3/4/5/6 are configured as **[AHCI]**, only SATA 1/2/3/4 can be detected under OS. Ensure to install the AHCI driver, so that you can use SATA 1/2/3/4/5/6 in AHCI mode under OS.
- When SATA 1/2/3/4 are configured as **[AHCI]** and SATA 5/6 are configured as **[IDE]**, you can access the devices on SATA 5/6 before entering OS.

#### **2.3.5 System Information**

This menu gives you an overview of the general system specifications. The BIOS automatically detects the items in this menu.

#### **BIOS Information**

Displays the auto-detected BIOS information.

#### **Processor**

Displays the auto-detected CPU specification.

#### **System Memory**

Displays the auto-detected system memory.

## **2.4 Advanced menu**

The **Advanced** menu items allow you to change the settings for the CPU and other system devices.

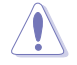

Take caution when changing the settings of the Advanced menu items. Incorrect field values can cause the system to malfunction.

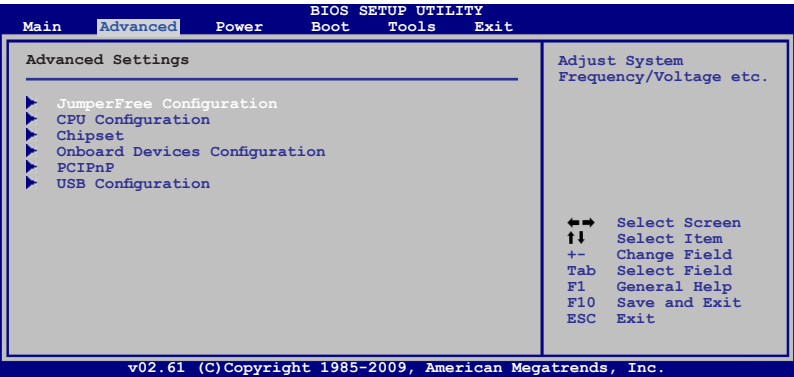

## **2.4.1 JumperFree Configuration**

The items and configuration options in this menu may vary depending on the AMD CPU type.

#### **CPU OverClocking [Auto]**

Selects the CPU overclocking options to achieve desired CPU internal frequency. Configuration options: [Manual] [Auto] [Overclock Profile] [Test Mode]

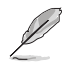

The following item only appears when you set **CPU Overclocking** to **[Manual]**.

#### CPU/HT Reference Clock (MHz) [200]

Sets the CPU/HT Reference Clock. Configuration options: [Min.=200] [Max.=550]

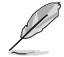

The following item only appears when you set **CPU Overclocking** to **[Overclock Profile]**.

#### Overclock Options [Auto]

Selects the overclocking profile. Configuration options: [Auto] [Overclock 2%] [Overclock 5%] [Overclock 8%] [Overclock 10%]

#### **GPU Overclocking [Auto]**

Configures the GPU overclocking. Configuration options: [Auto] [Manual]

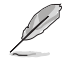

The following item only appears when you set **GPU Overclocking** to **[Manual]**.

GPU Engine Clock [350] Sets the GPU Engine Clock. Configuration options: [Min.=150] [Max.=1000]

#### **PCIE Overclocking [Auto]**

Configures the PCIE overclocking. Configuration options: [Auto] [Manual]

The following item only appears when you set **PCIE Overclocking** to **[Manual]**.

PCIE Clock [100]

Sets the PCIE Clock. Configuration options: [Min.=100] [Max.=150]

#### **Processor Frequency Multiplier [Auto]**

Sets the processor frequency multiplier. Configuration options: [Auto] [x4.0 800MHz] [x4.5 900MHz] [x5.0 1000MHz] [x5.5 1100MHz] [x6.0 1200MHz] [x6.5 1300MHz] [x7.0 1400MHz] [x7.5 1500MHz] [x8.0 1600MHz] [x8.5 1700MHz] [x9.0 1800MHz] [x9.5 1900MHz] [x10.0 2000MHz] [x10.5 2100MHz] [x11.0 2200MHz] [x11.5 2300MHz] [x12.0 2400MHz] [x12.5 2500MHz] [x13.0 2600MHz] [x13.5 2700MHz] [x14.0 2800MHz] [x14.5 2900MHz] [x15.0 3000MHz]

#### **CPU/NB Frequency [Auto]**

Sets the CPU/Northbridge frequency. Configuration options: [Auto] [4.00x] [5.00x] [6.00x] [7.00x] [8.00x] [9.00x] [10.00x]

#### **CPU Over Voltage [Auto]**

Sets the CPU over voltage. The valid value ranges vary depending on your CPU model. Use <+> / <-> keys to adjust the ratio. Configuration options: [Auto]

#### **VDDNB Over Voltage [Auto]**

Sets the VDDNB over voltage. The valid value ranges vary depending on your CPU model. Use <+> / <-> keys to adjust the ratio. Configuration options: [Auto]

#### **LoadLine Calibration [Auto]**

Sets the LoadLine. Configuration options: [Auto] [Max.=100%] [Min.=0%]

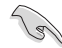

If the system becomes unstable after changing the setting, set it back to [Auto] for safe mode.

#### **HT Link Frequency [Auto]**

Sets the HyperTransport link speed. Configuration options: [Auto] [200MHz] [400MHz] [600MHz] [800MHZ] [1000MHz] [1200MHz] [1400MHz] [1600MHz] [1800MHz] [2000MHz]

#### **HT Link Width [Auto]**

Sets the HyperTransport link width. Configuration options: [Auto] [8 Bit] [16 Bit]

#### **HT Over Voltage [Auto]**

Sets the HT over voltage. The values range from 1.20000V to 1.38000V with a 0.01500V increment. Use the  $\langle + \rangle$  / $\langle - \rangle$  keys to adjust the value. Configuration options: [Auto] [Max. = 1.38000V] [Min. = 1.20000V]

#### **Memory Clock Mode [Auto]**

Sets the memory clock mode. Configuration options: [Auto] [Manual]

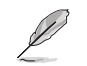

The following item only appears when you set **Memory Clock Mode** to **[Manual]**.

Memclock Value [400MHz]

Selects the DRAM frequency programming method. Configuration options: [400MHz] [533MHz] [667MHz] [800MHz]

#### **DRAM Timing Mode [Auto]**

Sets the DRAM timing mode. Configuration options: [Auto] [DCT 0] [DCT 1] [Both]

#### **Memory Over Voltage [Auto]**

Sets the memory over voltage. The values range from 1.5000V to 2.3100V with a 0.0150V increment. Use the  $\langle + \rangle$  /  $\langle - \rangle$  keys to adjust the value. Configuration options: [Auto] [Max. = 2.3100V] [Min. = 1.5000V]

#### **Chipset Over Voltage [Auto]**

Sets the chipset over voltage. The values range from 1.10000V to 1.61000V with a 0.01500V increment. Use the  $\langle + \rangle$  / $\langle - \rangle$  keys to adjust the value. Configuration options: [Auto] [Max. = 1.61000V] [Min. = 1.10000V]

## **2.4.2 CPU Configuration**

The items in this menu show the CPU-related information that the BIOS automatically detects.

#### **GART Error Reporting [Disabled]**

This option should remain disabled for the normal operation. The driver developer may enable it for testing purpose. Configuration options: [Disabled] [Enabled]

#### **Microcode Updation [Enabled]**

Enables or disables Microcode Updation. Configuration options: [Disabled] [Enabled]

#### **Secure Virtual Machine Mode [Disabled]**

Enables or disables Secure Virtual Machine Mode (SVM). Configuration options: [Disabled] [Enabled]

#### **Cool 'n' Quiet [Enabled]**

Enables or disables the AMD® Cool 'n' Quiet technology. Configuration options: [Enabled] [Disabled]

#### **C1E Configuration [Disabled]**

Enables or disables the CPU Enhanced Halt (C1E) function, a CPU power-saving function in system halt state. When this item is enabled, the CPU core frequency and voltage will be reduced during the system halt state to decrease power consumption. Configuration options: [Disabled] [Enabled]

#### **Advanced Clock Calibration [Disabled]**

Adjusts the processor's overclocking capability. When this item is set to **[Auto]**, the BIOS automatically adjusts this function. When this item is set to **[All Cores]**, the processor has the best overclocking performance. When this item is set to **[Per Core]**, the processor's overclocking capability is enhanced. Configuration options: [Disabled] [Auto] [All Cores] [Per Core]

#### **2.4.3 Chipset**

#### **NorthBridge Configuration**

#### **Memory Configuration**

#### Bank Interleaving [Auto]

Allows you to enable the bank memory interleaving. Configuration options: [Disabled] [Auto]

Channel Interleaving [XOR of Address bit]

Allows you to enable the channel memory interleaving.

Configuration options: [Disabled] [Address bits 6] [Address bits 12]

[XOR of Address bits [20:16, 6]] [XOR of Address bits [20:16, 9]]

Enable Clock to All DIMMs [Disabled]

Enables unused Clocks to DIMMs even though memory slots are not populated. Configuration options: [Disabled] [Enabled]

#### MemClk Tristate C3/ATLVID [Disabled] Allows you to enable or disable MemClk Tri-Stating during C3 and Alt VID. Configuration options: [Disabled] [Enabled] Memory Hole Remapping [Enabled] Allows you to enable or disable memory remapping around memory hole. Configuration options: [Disabled] [Enabled] DCT Unganged Mode [Always] Allows you to select the unganged DRAM mode (64-bit width). Configuration options: [Auto] [Always] **Power Down Enable [Disabled]** Allows you to enable or disable DDR power down mode. Configuration options: [Disabled] [Enabled]

#### **ECC Configuration**

ECC Mode [Disabled] Allows you to set the ECC mode. Configuration options: [Disabled] [Basic] [Good] [Super] [Max] [User]

#### **Internal Graphics**

#### **Primary Video Controller [GFX0-GPP-IGFX-PCI]**

Selects the primary display adapter. Configuration options: [GFX0-GPP-IGFX-PCI] [GPP-GFX0-IGFX-PCI] [PCI-GFX0-GPP-IGFX] [IGFX-GFX0-GPP-PCI]

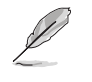

GFX0:primary video controller on a PCIe x16 slot GPP: primary video controller on a PCIe x1 slot IGFX: onboard display output port PCI: primary video controller on a PCI slot

#### UMA Frame Buffer Size [Auto]

Selects the UMA frame buffer size. Configuration options: [Auto] [32MB] [64MB] [128MB] [256MB] [512MB] [1GB]

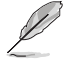

• The **[512MB]** option only appears when you install 1GB system memory or more.

• The **[1GB]** option only appears when you install 2GB system memory or more.

#### **Surround View [Auto]**

Disables or enables the Surround View function. Configuration options: [Auto] [Disabled] [Enabled]

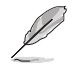

This item becomes user-configurable when you install an ATI graphics card into the PCIe x16 slot.

#### **Frame Buffer Location [Above 4G]**

Configuration options: [Below 4G] [Above 4G]

ASUS M4A78LT-M LE 2-13

## **2.4.4 Onboard Device Configuration**

#### **Serial Port1 Address [3F8/IRQ4]**

Allows you to select the Serial Port1 base address. Configuration options: [Disabled] [3F8/IRQ4][2F8/IRQ3] [3E8/IRQ4] [2E8/IRQ3]

#### **Parallel Port Address [378]**

Allows you to select the Parallel Port base addresses. Configuration options: [Disabled] [378] [278] [3BC]

#### **Parallel Port Mode [Normal]**

Allows you to select the Parallel Port mode. Configuration options: [Normal] [EPP] [ECP] [EPP+ECP]

Parallel Port IRQ [IRQ7] Configuration options: [IRQ5] [IRQ7]

#### **HDAudio Controller [Enabled]**

Enables or disables the high definition audio controller. Configuration options: [Enabled] **[Disabled]** 

Front Panel Select [HD Audio] Configuration options: [HD Audio] [AC97]

#### **OnBoard LAN Controller [Enabled]**

Configuration options: [Enabled] [Disabled] OnBoard LAN Boot ROM [Disabled] Configuration options: [Disabled] [Enabled]

#### **2.4.5 PCIPnP**

The PCI PnP menu items allow you to change the advanced settings for PCI/PnP devices. The menu includes setting IRQ and DMA channel resources for either PCI/PnP or legacy ISA devices, and setting the memory size block for legacy ISA devices.

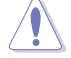

Take caution when changing the settings of the PCI PnP menu items. Incorrect field values can cause the system to malfunction.

#### **Plug and Play O/S [No]**

When this item is set to **[No]**, BIOS configures all the devices in the system. When this item is set to **[Yes]** and if you install a Plug and Play operating system, the operating system configures the Plug and Play devices not required for boot. Configuration options: [No] [Yes]

#### **2.4.6 USB Configuration**

The items in this menu allows you to change the USB-related features. Select an item then press **<Enter>** to display the configuration options.

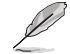

The Module Version and USB Devices Enabled items show the auto-detected values. If no USB device is detected, the item shows **None**.

#### **USB Functions [Enabled]**

Allows you to enable or disable the USB functions. Configuration options: [Disabled] [Enabled]

#### **USB 2.0 Controller [Enabled]**

Enables or disables USB 2.0 Controllers. Configuration options: [Disabled] [Enabled]

#### **Legacy USB Support [Auto]**

Allows you to enable or disable support for Legacy USB storage devices, including USB flash drives and USB hard drives. Setting to Auto allows the system to detect the presence of USB devices at startup. If detected, the USB controller legacy mode is enabled. If no USB device is detected, the legacy USB support is disabled. Configuration options: [Disabled] [Enabled] [Auto]

#### **USB 2.0 Controller Mode [HiSpeed]**

Allows you to configure the USB 2.0 controller in HiSpeed (480Mbps) or Full Speed (12Mbps). Configuration options: [FullSpeed] [HiSpeed]

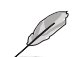

The following items only appear when a USB storage device is plugged in.

#### **USB Mass Storage Device Configuration**

#### **USB Mass Storage Reset Delay [20 Sec]**

Sets the maximum time that the BIOS waits for the USB storage device to initialize. Configuration options: [10 Sec] [20 Sec] [30 Sec] [40 Sec]

Emulation Type [Auto] Allows you to set the emulation type. Configuration options: [Auto] [Floppy] [Forced FDD] [Hard Disk] [CDROM]

## **2.5 Power menu**

The Power menu items allow you to change the settings for the Advanced Configuration and Power Interface (ACPI) and the Advanced Power Management (APM). Select an item then press **<Enter>** to display the configuration options.

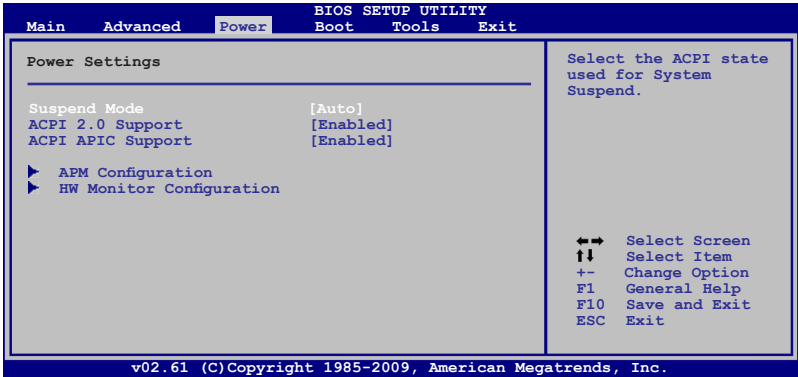

## **2.5.1 Suspend Mode [Auto]**

Allows you to select the Advanced Configuration and Power Interface (ACPI) state to be used for system suspend. Configuration options: [S1 (POS) Only] [S3 Only] [Auto]

## **2.5.2 ACPI 2.0 Support [Enabled]**

Allows you to enable or disable the Advanced Configuration and Power Interface (ACPI) 2.0 support. Configuration options: [Disabled] [Enabled]

## **2.5.3 ACPI APIC Support [Enabled]**

Allows you to enable or disable the Advanced Configuration and Power Interface (ACPI) support in the Advanced Programmable Interrupt Controller (APIC). When set to Enabled, the ACPI APIC table pointer is included in the RSDT pointer list. Configuration options: [Disabled] [Enabled]

#### **2.5.4 APM Configuration**

#### **Restore on AC Power Loss [Always Off]**

When this item is set to **[Always Off]**, the system goes into off state after an AC power loss. When this item is set to **[Always On**], the system goes on after an AC power loss. Configuration options: [Always Off] [Always On] [Last State]

#### **Power on From S5 By PME# [Disabled]**

Enables or disables PME wake from sleep states. Configuration options: [Disabled] [Enabled]

#### **Power on From S5 By Ring [Disabled]**

Enables or disables ring to generate a wake event. Configuration options: [Disabled] [Enabled]

#### **Power on By PS/2 Keyboard [Disabled]**

Enables or disables PS/2 Keyboard to generate a wake event. Configuration options: [Disabled] [Space Bar] [Power Key] [Ctrl-Esc]

#### **Power on From S5 By RTC Alarm [Disabled]**

Enables or disables RTC to generate a wake event. Configuration options: [Disabled] [Enabled]

## **2.5.5 HW Monitor Configuration**

#### **CPU Temperature [xxxºC/xxxºF] or [Ignored] MB Temperature [xxxºC/xxxºF] or [Ignored]**

The onboard hardware monitor automatically detects and displays the motherboard and CPU temperatures. Select Ignored if you do not wish to display the detected temperatures.

#### **CPU / Chassis Fan Speed [N/A], [xxxxRPM], or [Ignored]**

The onboard hardware monitor automatically detects and displays the CPU / Chassis fan speeds in rotations per minute (RPM). If the fan is not connected to the motherboard, the field shows N/A. Select **[gnored]** if you do not want the detected speed to be displayed.

#### **VCORE Voltage, 3.3V Voltage, 5V Voltage, 12V Voltage [xx.xxxV] or [Ignored]**

The onboard hardware monitor automatically detects the voltage output through the onboard voltage regulators.

#### **Smart Q-Fan Function [Disabled]**

Enables or disables the ASUS Q-Fan feature that smartly adjusts the CPU fan speeds for more efficient system operation. Configuration options: [Disabled] [Enabled]

## **2.6 Boot menu**

The **Boot** menu items allow you to change the system boot options. Select an item then press **<Enter>** to display the submenu.

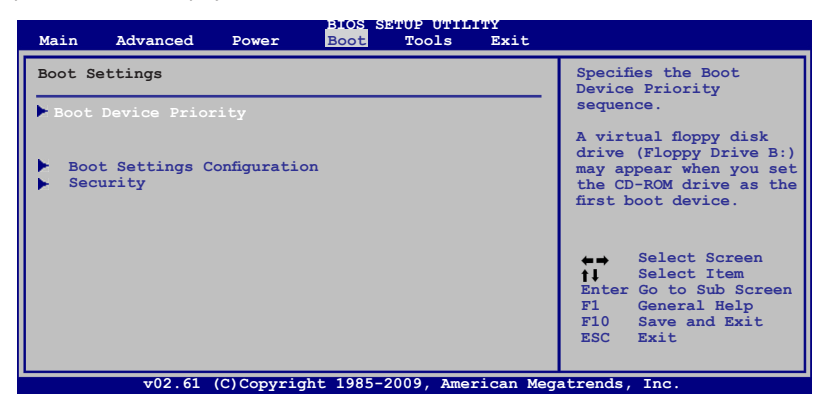

## **2.6.1 Boot Device Priority**

#### **1st ~ xxth Boot Device**

These items specify the boot device priority sequence from the available devices. The number of device items that appears on the screen depends on the number of devices installed in the system. Configuration options: [Removable Dev.] [Hard Drive] [ATAPI CD-ROM] [Disabled]

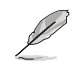

- To select the boot device during system startup, press **<F8>** when ASUS logo appears.
- To access Windows OS in Safe Mode, do any of the following:
- Press <F5> when ASUS logo appears.
- Press **<F8>** after POST.

## **2.6.2 Boot Settings Configuration**

#### **Quick Boot [Enabled]**

Enabling this item allows the BIOS to skip some power on self tests (POST) while booting to decrease the time needed to boot the system. When this item is set to **[Disabled]**, BIOS performs all the POST items. Configuration options: [Disabled] [Enabled]

#### **Full Screen Logo [Enabled]**

Enables or disables the full screen logo display feature. Configuration options: [Disabled] [Enabled]

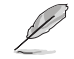

Set this item to **[Enabled]** to use the ASUS MyLogo2™ feature.

#### **AddOn ROM Display Mode [Force BIOS]**

Sets the display mode for option ROM. Configuration options: [Force BIOS] [Keep Current]

#### **Bootup Num-Lock [On]**

Selects the power-on state for the NumLock. Configuration options: [Off] [On]

#### **Wait for 'F1' If Error [Enabled]**

When this item is set to **[Enabled]**, the system waits for the F1 key to be pressed when error occurs. Configuration options: [Disabled] [Enabled]

#### **Hit 'DEL' Message Display [Enabled]**

When this item is set to **[Enabled]**, the system displays the message **Press DEL to run Setup** during POST. Configuration options: [Disabled] [Enabled]

#### **2.6.3 Security**

The Security menu items allow you to change the system security settings. Select an item then press **<Enter>** to display the configuration options.

#### **Change Supervisor Password**

Select this item to set or change the supervisor password. The **Supervisor Password** item on top of the screen shows the default **Not Installed**. After you set a password, this item shows **Installed**.

To set a Supervisor Password:

- 1. Select the **Change Supervisor Password** item and press **<Enter>**.
- 2. On the password box, key in a password containing up to six letters, or numbers, or both, then press **<Enter>**.
- 3. Confirm the password when prompted.

The message **Password Installed** appears after you successfully set your password.

To change the supervisor password, follow the same steps as in setting a supervisor password.

To clear the supervisor password, select the **Change Supervisor Password** then press **<Enter>** twice. The message **Password uninstalled** appears.

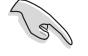

If you forget your BIOS password, you can clear it by erasing the CMOS Real Time Clock (RTC) RAM. See section **1.9 Jumpers** for information on how to erase the RTC RAM.

After you have set a supervisor password, the other items appear to allow you to change other security settings.

#### **User Access Level [Full Access]**

This item allows you to select the access restriction to the Setup items. Configuration options: [No Access] [View Only] [Limited] [Full Access]

**No Access** prevents user access to the Setup utility. **View Only** allows access but does not allow change to any field. **Limited** allows changes only to selected fields, such as Date and Time. **Full Access** allows viewing and changing all the fields in the Setup utility.

#### **Change User Password**

Select this item to set or change the user password. The **User Password** item on top of the screen shows the default **Not Installed**. After you set a password, this item shows **Installed**. To set a User Password:

- 1. Select the **Change User Password** item and press **<Enter>**.
- 2. On the password box, key in a password containing up to six letters, or numbers, or both, then press **<Enter>**.
- 3. Confirm the password when prompted.

The message "**Password Installed**" appears after you set your password successfully.

To change the user password, follow the same steps as in setting a user password.

#### **Clear User Password**

Select this item to clear the user password.

#### **Password Check [Setup]**

When set to **[Setup]**, BIOS checks for user password when accessing the Setup utility. When set to **[Always]**, BIOS checks for user password both when accessing Setup and booting the system. Configuration options: [Setup] [Always]

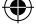

## **2.7 Tools menu**

The **Tools** menu items allow you to configure options for special functions. Select an item then press **<Enter>** to display the sub-menu.

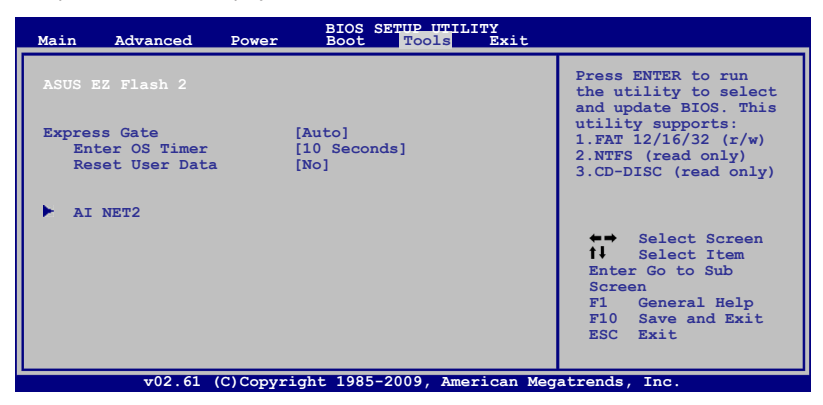

#### **2.7.1 ASUS EZ Flash 2**

Allows you to run ASUS EZ Flash 2. When you press **<Enter>**, a confirmation message appears. Use the left/right arrow key to select between **[Yes**] or **[No]**, then press **<Enter>** to confirm your choice. Please see section 2.1.2 for details.

#### **2.7.2 Express Gate [Auto]**

Allows you to enable or disable the ASUS Express Gate feature. ASUS Express Gate is a unique instant-on environment that provides quick access to the Internet and Skype. Configuration options: [Auto] [Enabled] [Disabled]

#### Enter OS Timer [10 Seconds]

Sets countdown duration that the system waits at the Express Gate's first screen before starting Windows or other installed OS. Choose **[Prompt User]** to stay at the first screen of Express Gate for user action. Configuration options: [Prompt User] [1 second] [3 seconds] [5 seconds] [10 seconds] [15 seconds] [20 seconds] [30 seconds]

#### Reset User Data [No]

Allows you to clear Express Gate's user data. Configuration options: [No] [Reset] When setting this item to **[Reset]**, ensure to save the setting to the BIOS so that the user data will be cleared the next time you enter the Express Gate. User data includes the Express Gate's settings as well as any personal information stored by the web browser (bookmarks, cookies, browsing history, etc.). This is useful in the rare case where corrupt settings prevent the Express Gate environment from launching properly.

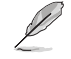

The first time wizard will run again when you enter the Express Gate environment after clearing its settings.

## **2.7.3 AI NET 2**

#### **Check Atheros LAN cable [Disabled]**

Enables or disables checking of the Atheros LAN cable during the Power-On Self-Test (POST). Configuration options: [Disabled] [Enabled]

ASUS M4A78LT-M LE 2-21

⊕

## **2.8 Exit menu**

The **Exit** menu items allow you to load the optimal or failsafe default values for the BIOS items, and save or discard your changes to the BIOS items.

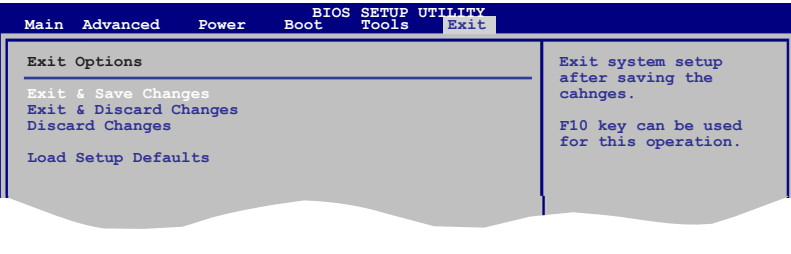

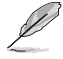

Pressing **<Esc>** does not immediately exit this menu. Select one of the options from this menu or **<F10>** from the legend bar to exit.

#### **Exit & Save Changes**

Once you are finished making your selections, choose this option from the Exit menu to ensure the values you selected are saved to the CMOS RAM. An onboard backup battery sustains the CMOS RAM so it stays on even when the PC is turned off. When you select this option, a confirmation window appears. Select **OK** to save changes and exit.

#### **Exit & Discard Changes**

Select this option only if you do not want to save the changes that you made to the Setup program. If you made changes to fields other than System Date, System Time, and Password, the BIOS asks for a confirmation before exiting.

#### **Discard Changes**

This option allows you to discard the selections you made and restore the previously saved values. After selecting this option, a confirmation appears. Select **OK** to discard any changes and load the previously saved values.

#### **Load Setup Defaults**

This option allows you to load the default values for each of the parameters on the Setup menus. When you select this option or if you press **<F5>**, a confirmation window appears. Select **OK** to load default values. Select **Exit & Save Changes** or make other changes before saving the values to the non-volatile RAM.